# brother

# Manual do Utilizador

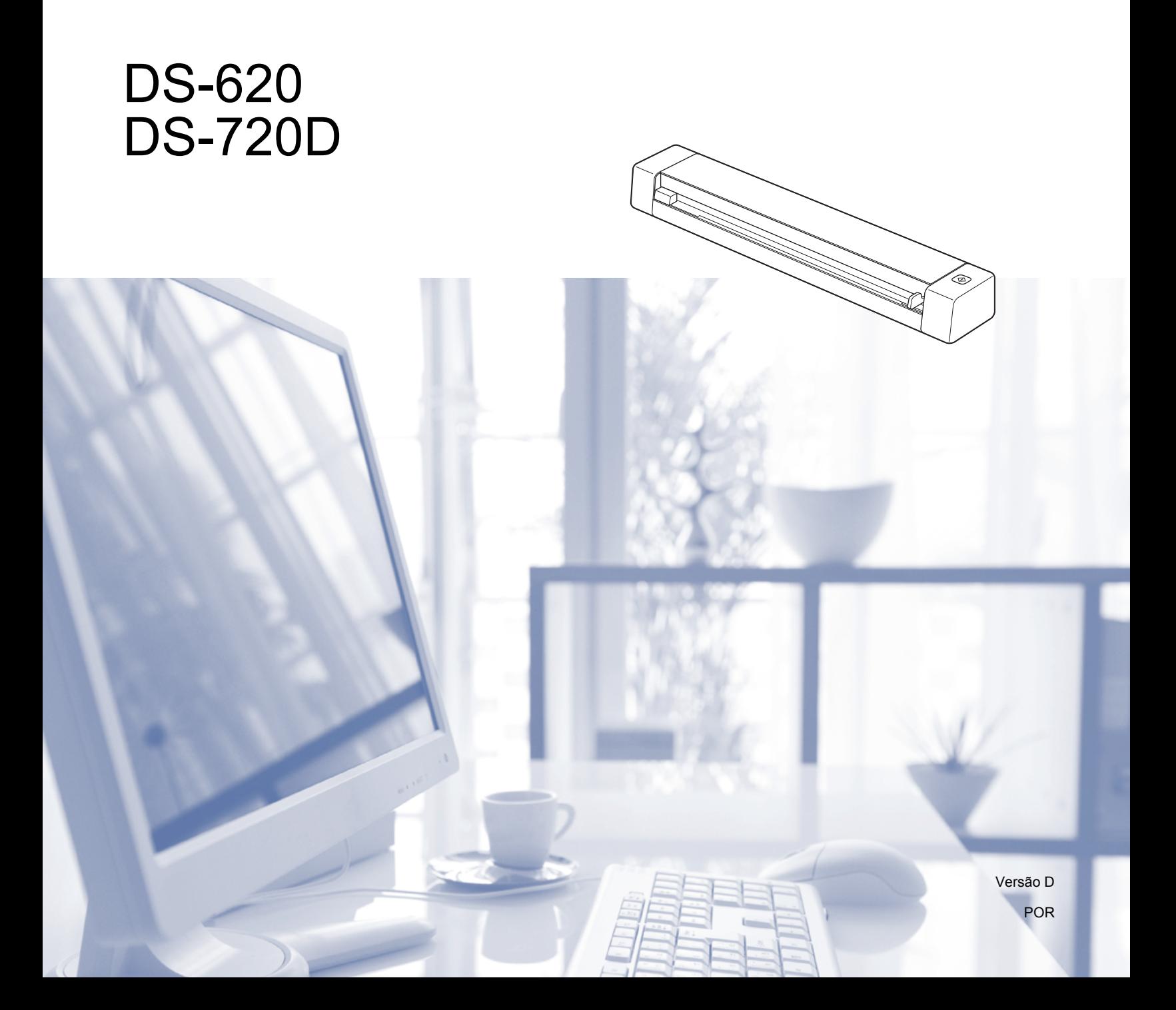

# **Utilizar a documentação**

Obrigado por ter comprado um equipamento da Brother! Esta documentação vai ajudá-lo a tirar o máximo partido do seu equipamento.

### **Símbolos e convenções utilizados na documentação**

Os seguintes símbolos e convenções são utilizados em toda a documentação.

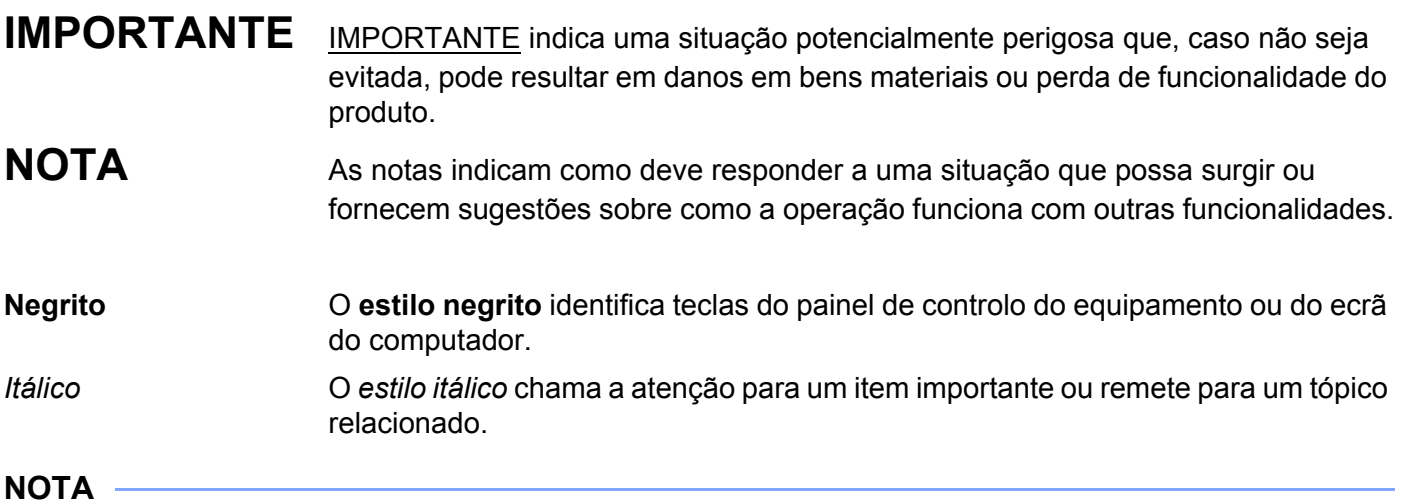

- Para utilizadores do modelo DSmobile 720D: este manual utiliza imagens de ecrãs do modelo DSmobile 620, salvo se indicado em contrário.
- Se estiver a utilizar um tablet com Windows®, pode fazer as suas seleções ao tocar no ecrã ou ao clicar nas mesmas com o seu rato.

# **Marcas registadas**

O logótipo da Brother, Brother e DSmobile são marcas registadas da Brother Industries, Ltd.

Apple, Macintosh e Mac OS são marcas registadas da Apple Inc. nos Estados Unidos e/ou noutros países.

Windows e Windows Vista são marcas registadas ou marcas comerciais da Microsoft Corporation nos Estados Unidos e/ou noutros países.

Nuance, o logótipo da Nuance e PaperPort são marcas comerciais ou marcas registadas da Nuance Communications, Inc. ou das suas filiais nos Estados Unidos e/ou noutros países.

**Quaisquer denominações comerciais e nomes de produtos que apareçam em produtos da Brother, documentos afins e quaisquer outros materiais são marcas comerciais ou marcas registadas das respetivas empresas.**

# Índice

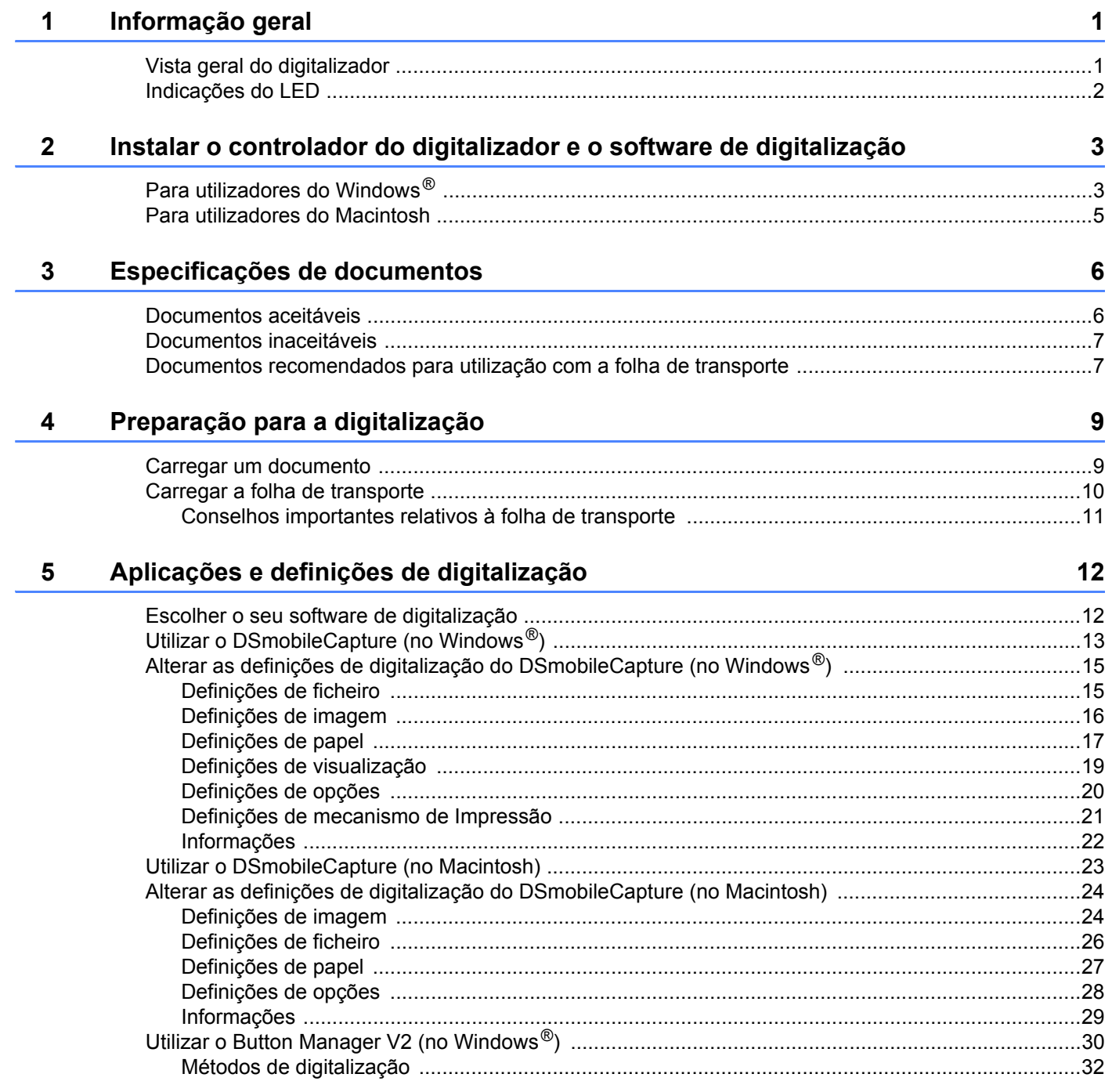

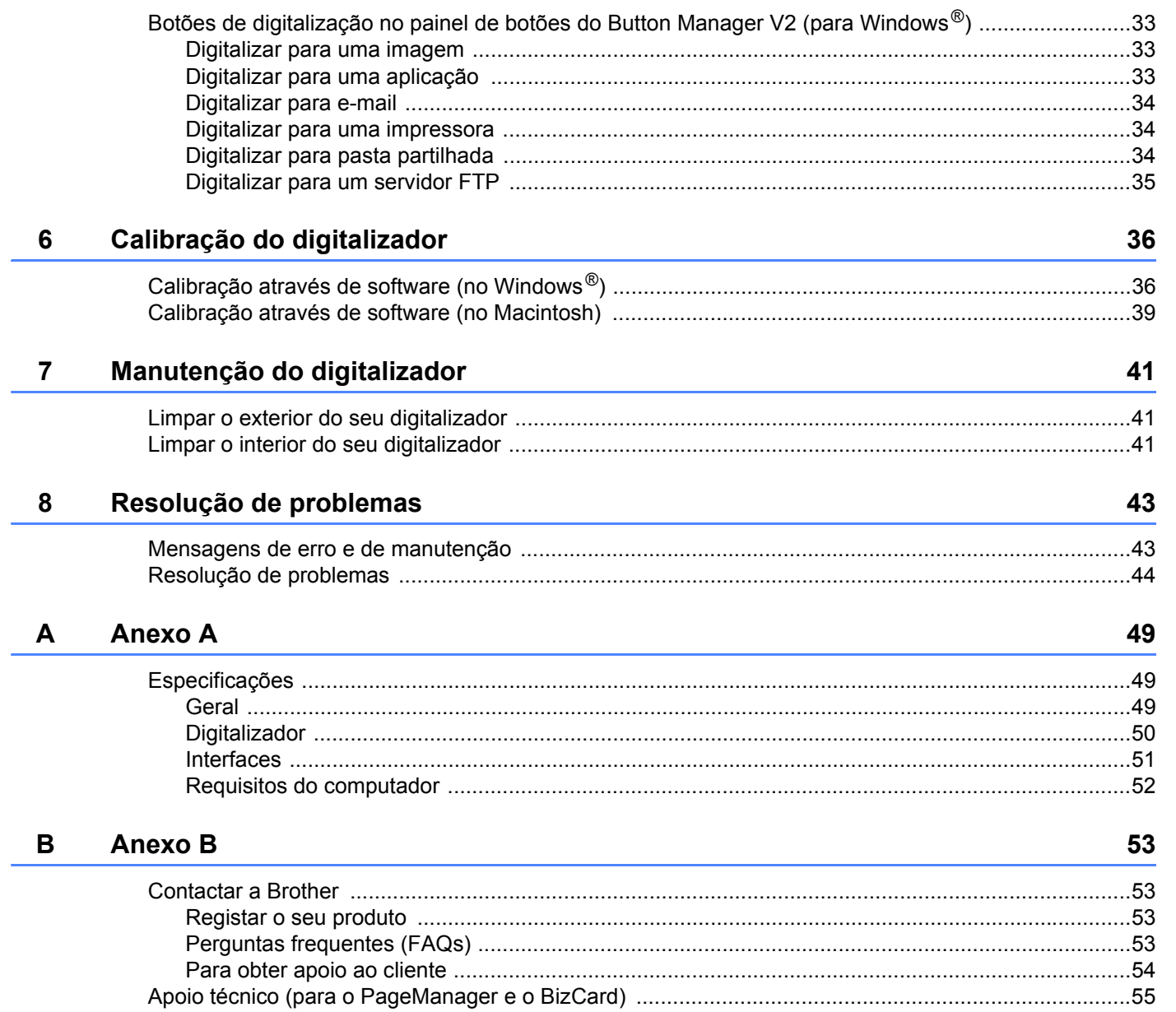

<span id="page-5-0"></span>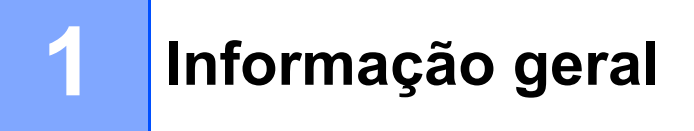

# <span id="page-5-1"></span>**Vista geral do digitalizador**

**Vista frontal**

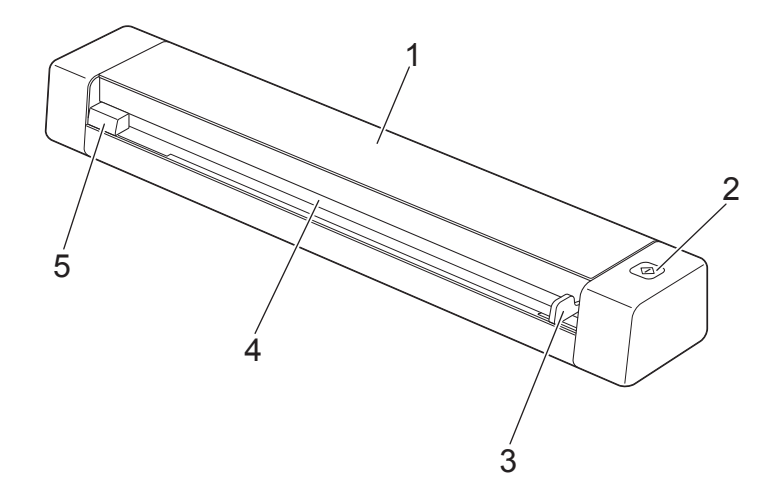

- 1 Tampa superior
- 2 Botão "Iniciar"

(No Windows $^{\circledR}$ ) Prima para começar a digitalizar ao utilizar o Button Manager V2. Para mais informações, consulte *[Utilizar o Button Manager V2 \(no Windows](#page-34-1)®)* na página 30.

- 3 Guia de documentos
- 4 Ranhura de alimentação
- 5 Margem esquerda

Informação geral

### **Vista posterior**

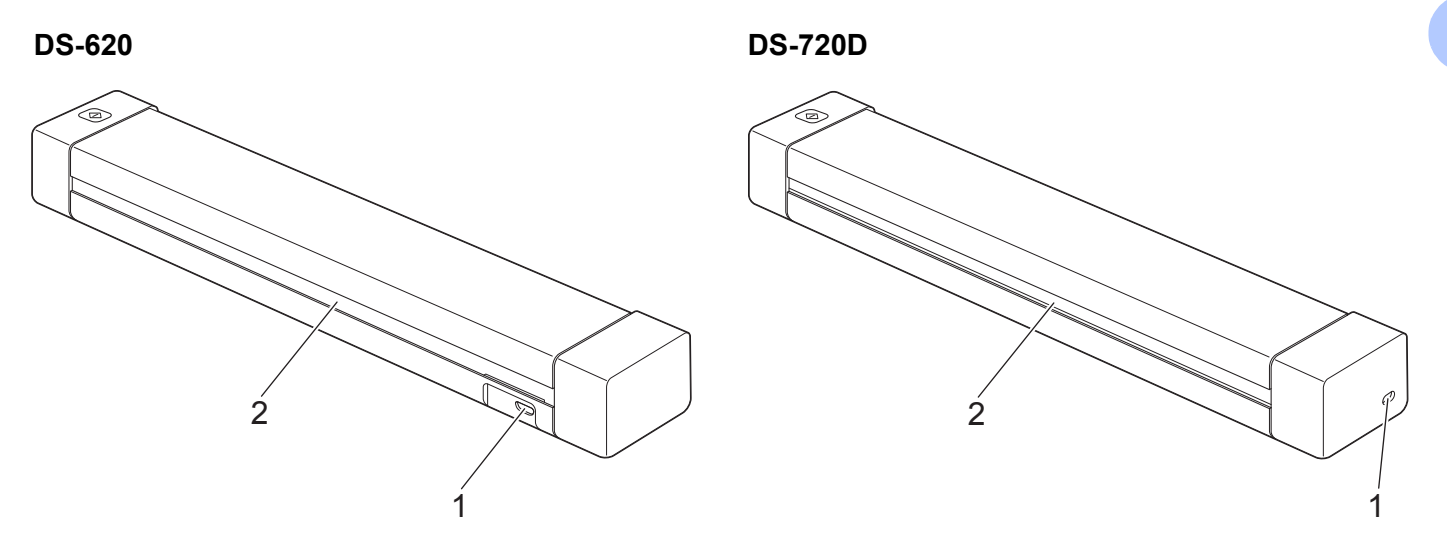

- 1 Porta micro USB
- 2 Ranhura de ejeção de papel

# <span id="page-6-0"></span>**Indicações do LED**

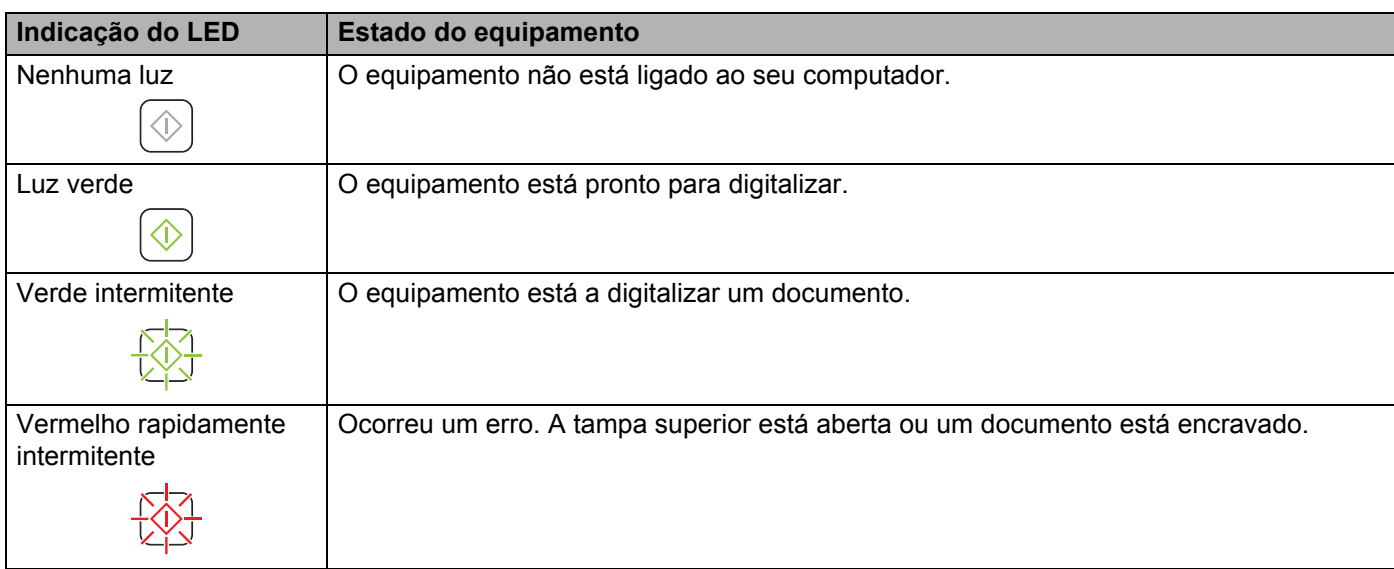

**2**

# <span id="page-7-0"></span>**Instalar o controlador do digitalizador e o software de digitalização <sup>2</sup>**

# <span id="page-7-1"></span>**Para utilizadores do Windows®**

#### **NOTA**

- Verifique se o computador está LIGADO e se iniciou a sessão com direitos de administrador.
- NÃO ligue ainda o cabo micro USB.
- Se o seu computador não tiver uma unidade de DVD-ROM, o DVD-ROM fornecido não incluir controladores para o seu sistema operativo ou pretender transferir manuais e utilitários, visite a página correspondente ao seu modelo em [support.brother.com](http://support.brother.com)

### Introduza o DVD-ROM.

2 Quando o ecrã **Setup** for apresentado, clique em **Instalação do controlador do scanner** e siga as instruções no ecrã.

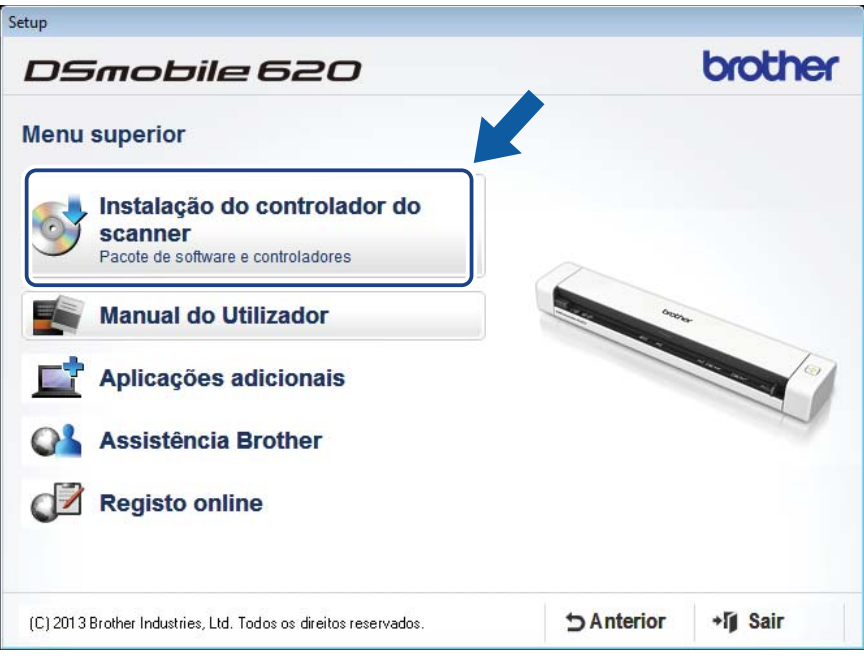

### **NOTA**

- Se o ecrã Brother não aparecer automaticamente, dirija-se a **O meu computador (Computador)**, faça duplo clique no ícone do CD-ROM e, em seguida, faça duplo clique em **AutoRun.exe**.
- Quando instalar o controlador do digitalizador, o **DSmobileCapture** (uma aplicação de digitalização) será instalado em simultâneo. Para obter mais informações sobre a utilização do DSmobileCapture, consulte *[Utilizar o DSmobileCapture \(no Windows](#page-17-1)®)* na página 13.
- 3 Clique em "Aplicações adicionais" para instalar qualquer uma destas aplicações durante a configuração.
	- **Button Manager V2**: digitalização e salvaguarda de documentos (para destinos especificados)
	- **PaperPort™ 12SE**: digitalização, edição e gestão de documentos
	- **Presto! BizCard 6**: digitalização, edição e gestão de cartões de visita

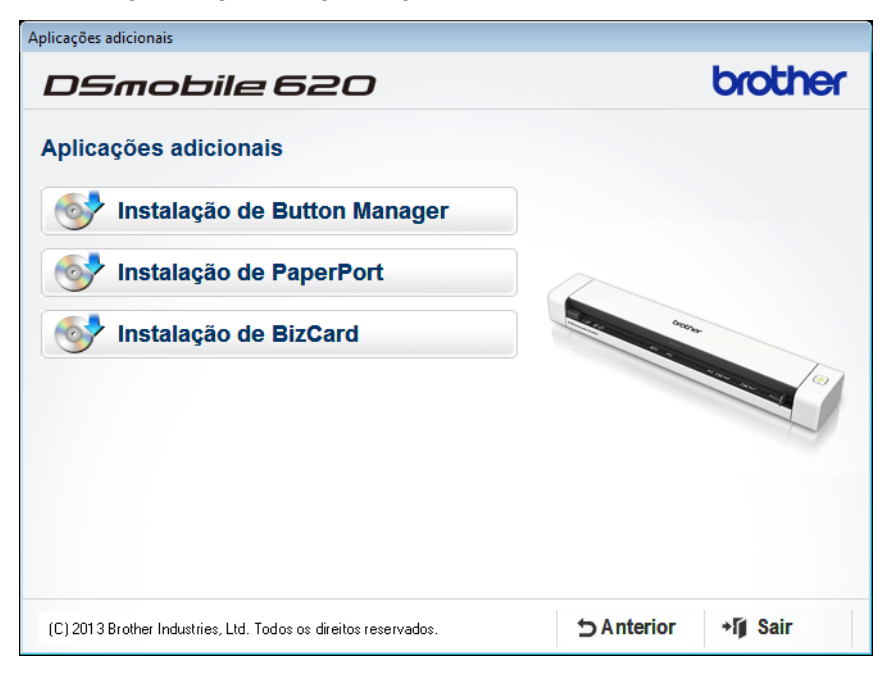

#### **NOTA**

Para obter mais informações sobre a aplicação de digitalização mais adequada para si, consulte *[Escolher](#page-16-2)  [o seu software de digitalização](#page-16-2)* na página 12.

# <span id="page-9-0"></span>**Para utilizadores do Macintosh**

#### **NOTA**

- Verifique se o computador está LIGADO e se iniciou a sessão com direitos de administrador.
- NÃO ligue ainda o cabo micro USB.
- Se o seu computador não tiver uma unidade de DVD-ROM, o DVD-ROM fornecido não incluir controladores para o seu sistema operativo ou pretender transferir manuais e utilitários, visite a página correspondente ao seu modelo em [support.brother.com](http://support.brother.com)
- 1 Introduza o DVD-ROM.
- 2 Faça duplo clique no ícone do DVD e, em seguida, faça duplo clique em **DS-620 (DS-720D)**.
- 3 Faça duplo clique em **Brother DS-620 (DS-720D)** e siga as instruções apresentadas no ecrã para instalar o controlador do digitalizador.

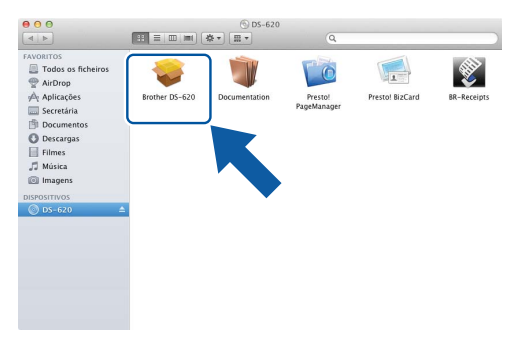

#### **NOTA**

Quando instalar o controlador do digitalizador, o **DSmobileCapture** (uma aplicação de digitalização) será instalado em simultâneo. Para obter mais informações sobre a utilização do DSmobileCapture, consulte *[Utilizar o DSmobileCapture \(no Macintosh\)](#page-27-1)* na página 23.

- 4 Clique numa destas pastas para instalar a aplicação durante a configuração.
	- **Presto! PageManager 9**: digitalização, edição e gestão de documentos
	- **Presto! BizCard 6**: digitalização, edição e gestão de cartões de visita

#### **NOTA**

- Se clicar em **Presto! PageManager** ou **Presto! BizCard**, será levado para o site da NewSoft Technology Corporation. Transfira a aplicação a partir deste site.
- Para obter mais informações sobre a aplicação de digitalização mais adequada para si, consulte *[Escolher](#page-16-2)  [o seu software de digitalização](#page-16-2)* na página 12.

**3**

# <span id="page-10-2"></span><span id="page-10-0"></span>**Especificações de documentos <sup>3</sup>**

# <span id="page-10-1"></span>**Documentos aceitáveis**

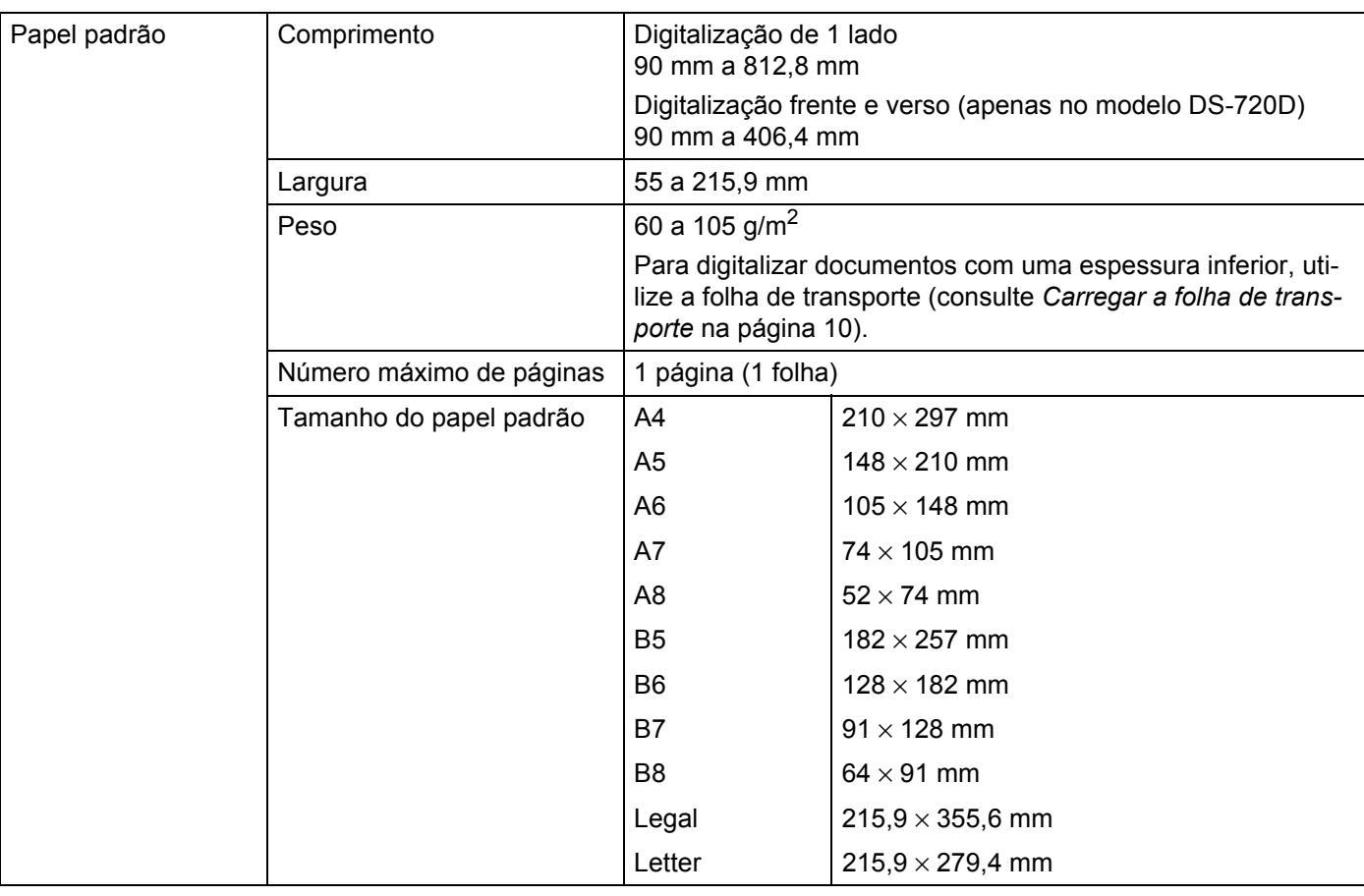

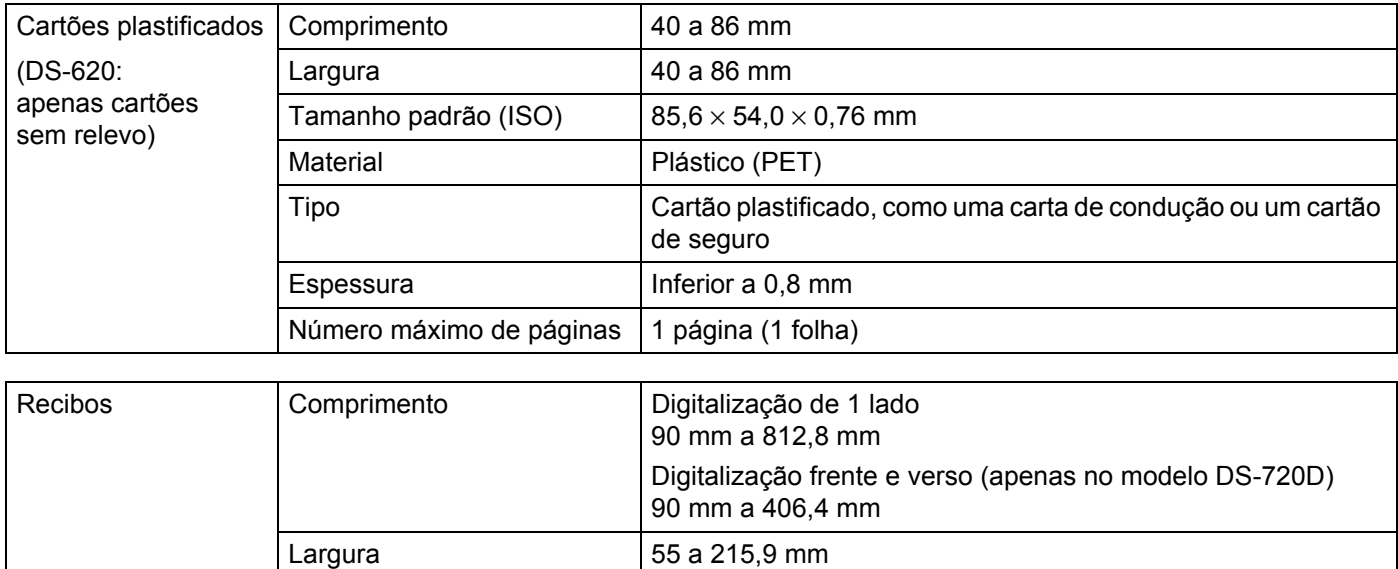

Espessura | Superior a 0,04 mm Número máximo de páginas | 1 página (1 folha)

# <span id="page-11-0"></span>**Documentos inaceitáveis**

- Documentos com agrafos ou clipes de papel
- Documentos com tinta húmida
- Tecidos, folhas metálicas, acetatos
- Suportes brilhantes ou espelhados
- Cartões plastificados com relevo
- Documentos que excedam as espessuras recomendadas

## <span id="page-11-1"></span>**Documentos recomendados para utilização com a folha de transporte**

Utilize a folha de transporte fornecida quando digitalizar os seguintes:

- Documentos com papel químico no verso
- Documentos escritos a lápis
- Documentos com uma largura inferior a 55 mm
- Documentos com um comprimento inferior a 90 mm
- Documentos com uma espessura irregular, como envelopes
- Documentos com um enrolamento ou vincos acentuados
- Documentos dobrados ou danificados
- Documentos que utilizam papel vegetal
- Documentos que utilizam papel revestido
- Fotografias (papel fotográfico)
- Documentos impressos em papel picotado
- Documentos impressos em papel de formato pouco habitual (nem quadrados nem retangulares)
- Documentos com fotografias, notas ou autocolantes anexados
- Documentos que utilizam papel autocopiativo
- Documentos que utilizam papel de folha solta ou qualquer papel com furos
- Negativos fotográficos

Para mais informações sobre a utilização da folha de transporte ao digitalizar, consulte *[Carregar a folha de](#page-14-1)  transporte* [na página 10.](#page-14-1)

### **A AVISO**

Para evitar cortar-se, não passe nem raspe a mão ou os dedos ao longo das margens da folha de transporte.

#### **IMPORTANTE**

- Não exponha a folha de transporte a luz solar direta nem a coloque num local sujeito a temperaturas e humidade elevadas, dado que pode ficar deformada.
- Não coloque objetos grandes ou pesados sobre a folha de transporte.
- Não dobre nem puxe a folha de transporte. Se ficar danificada, poderá não ser aceitável para digitalizar, e não deve ser utilizada.

# <span id="page-13-0"></span>**Preparação para a digitalização <sup>4</sup>**

# <span id="page-13-1"></span>**Carregar um documento**

#### **IMPORTANTE**

- Insira apenas uma página de cada vez no digitalizador. Insira a página seguinte apenas depois de a primeira ter sido completamente digitalizada. Inserir mais de uma página de cada vez pode fazer com que o seu digitalizador funcione incorretamente.
- NÃO puxe o documento enquanto estiver a ser alimentado.
- NÃO utilize papel que esteja enrolado, vincado, dobrado, rasgado, agrafado, preso com clipes, colado com cola ou com fita adesiva.
- NÃO tente digitalizar cartão ou tecido.

#### **NOTA**

- Certifique-se de que existe espaço suficiente por trás da ranhura de ejeção de papel. O documento digitalizado será ejetado pela parte posterior do digitalizador.
- Certifique-se de que os documentos que têm tinta ou líquido corretor estão completamente secos.
- Alguns tipos de cartões plastificados podem ficar riscados quando os digitalizar. Para evitar danificar o cartão, recomendamos que utilize a folha de transporte. Para mais informações, consulte *[Carregar a folha](#page-14-0)  de transporte* [na página 10](#page-14-0).

1 Coloque o seu documento  $\bullet$  virado para cima na ranhura de alimentação  $\bullet$  e alinhe a margem esquerda da página com a margem esquerda da ranhura de alimentação  $\bigcirc$ . Para digitalizar um cartão plastificado  $\bullet$ , introduza primeiro a margem superior na ranhura de alimentação 2 e alinhe a margem esquerda do cartão com a margem esquerda da ranhura de alimentação **3**.

Para o modelo **DS-720D**: Quando efetuar uma digitalização duplex, introduza a primeira página, virada para cima, na ranhura de alimentação.

- Faça deslizar a quia de documentos  $\bullet$  até que a mesma toque no lado direito do documento.
- 3 Insira cuidadosamente o documento até sentir a respetiva margem superior tocar no interior do digitalizador.

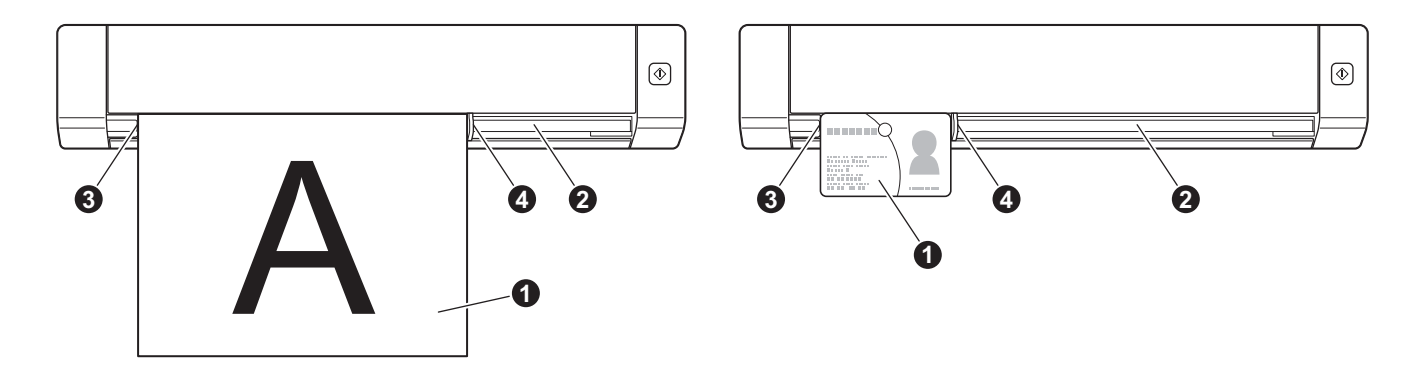

# <span id="page-14-1"></span><span id="page-14-0"></span>**Carregar a folha de transporte**

#### **NOTA**

Certifique-se de que os documentos que têm tinta ou líquido corretor estão completamente secos.

1 Coloque o documento que pretende digitalizar no canto esquerdo da folha de transporte e alinhe o topo do documento com o canto superior esquerdo da folha de transporte.

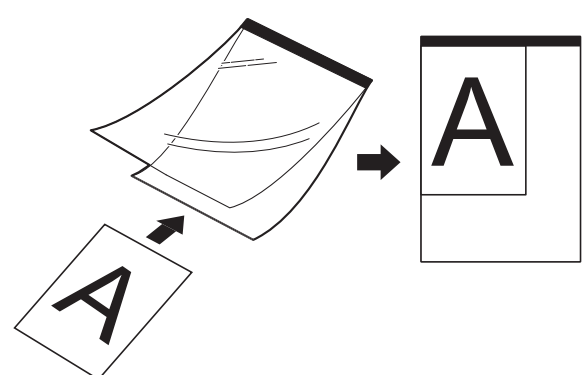

2 Insira a folha de transporte  $\bigcirc$ , com o documento virado para cima, com a margem preta virada para a ranhura de alimentação  $\bullet$  e alinhe a margem esquerda da folha de transporte com a margem esquerda da ranhura de alimentação <sup>3</sup>.

Para o modelo **DS-720D**: Quando efetuar uma digitalização duplex, introduza a primeira página, virada para cima, na ranhura de alimentação.

- 3 Faça deslizar a guia de documentos 4 de encontro ao lado direito da folha de transporte.
- 4 Insira cuidadosamente a folha de transporte até sentir a respetiva margem superior tocar no interior do digitalizador.

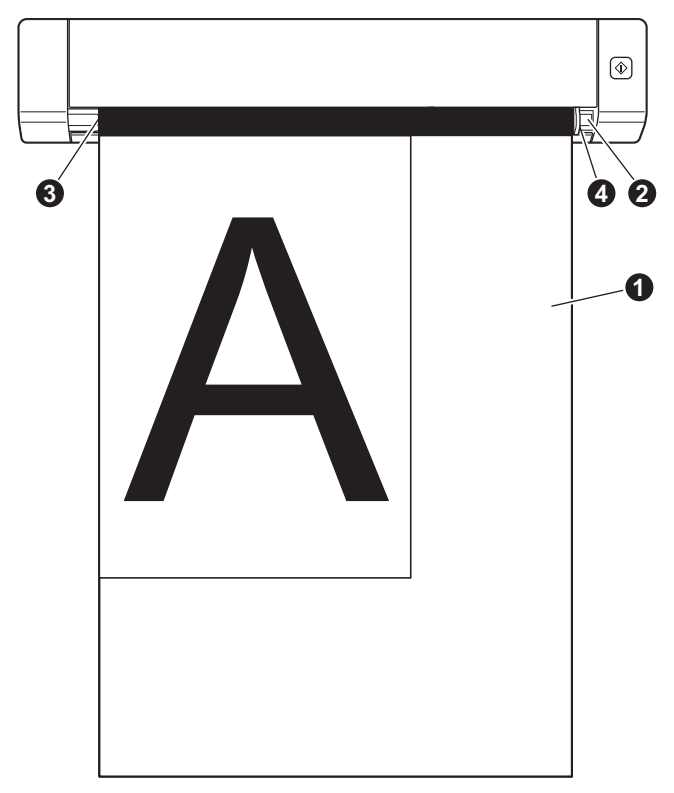

### <span id="page-15-0"></span>**Conselhos importantes relativos à folha de transporte**

- Para evitar encravamentos de documentos, não coloque a folha de transporte ao contrário. Para mais informações, consulte *[Carregar a folha de transporte](#page-14-0)* na página 10.
- Para evitar encravamentos de documentos, não coloque vários pequenos documentos na folha de transporte em simultâneo. Insira apenas um documento de cada vez na folha de transporte.
- Não escreva na folha de transporte, pois as letras podem ficar visíveis nos documentos digitalizados. Se a folha de transporte ficar suja, limpe-a com um pano seco.
- Não deixe documentos na folha de transporte durante longos períodos de tempo, pois a impressão dos documentos pode trespassar para a folha de transporte.

**5**

# <span id="page-16-0"></span>**Aplicações e definições de digitalização <sup>5</sup>**

# <span id="page-16-2"></span><span id="page-16-1"></span>**Escolher o seu software de digitalização**

Depois de transferir os controladores do digitalizador, escolha uma aplicação de software de digitalização para guardar as imagens digitalizadas no seu computador. A Brother forneceu várias opções no DVD-ROM; utilize esta tabela para ajudar a determinar qual das aplicações é mais adequada para si:

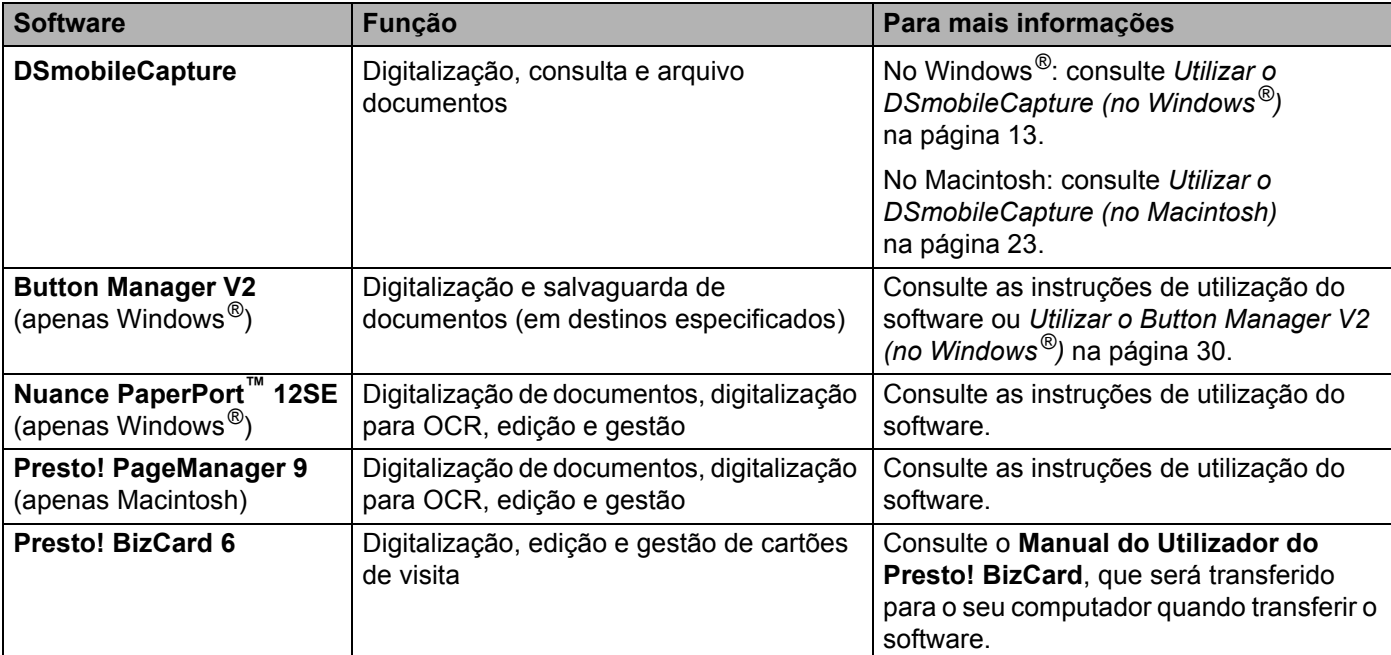

#### **NOTA**

Se clicar em **Presto! PageManager** ou **Presto! BizCard**, será levado para o site da NewSoft Technology Corporation. Transfira a aplicação a partir deste site.

# <span id="page-17-1"></span><span id="page-17-0"></span>**Utilizar o DSmobileCapture (no Windows®)**

- 1 Ligue o cabo micro USB fornecido à porta micro USB no seu digitalizador. Ligue o cabo ao computador.
- **Eaça duplo clique no atalho DSmobileCapture** no seu ambiente de trabalho.
- 3 A caixa de diálogo **Selecionar Modelo do Digitalizador** é apresentada. Escolha **TWAIN** em **Tipo de Controlador**, escolha **Brother DS-620 (DS-720D)** em **Modelo do Digitalizador** e, em seguida, clique em **OK**.

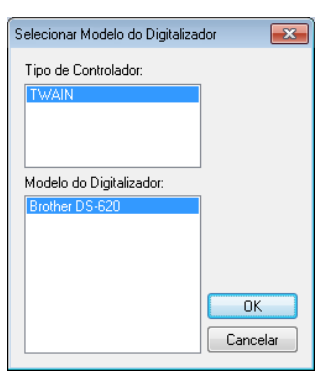

#### 4 <sup>O</sup>**DSmobileCapture** é iniciado.

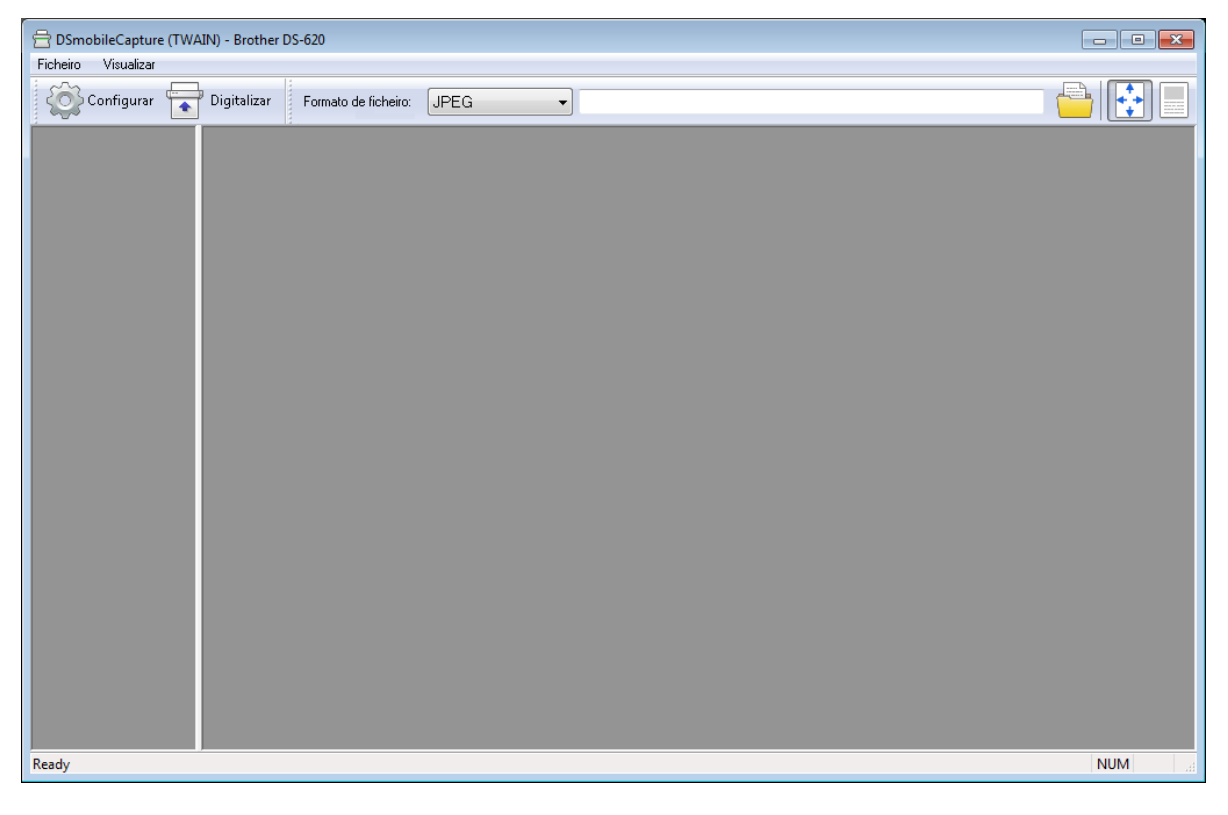

**5** Altere as definições de digitalização, se necessário.

Para obter mais informações sobre como alterar as definições, consulte *[Alterar as definições de](#page-19-0)  [digitalização do DSmobileCapture \(no Windows](#page-19-0)®)* na página 15.

Aplicações e definições de digitalização

- 6 Insira um documento no seu digitalizador.
- 

7 Clique em **Digitalizar** . O seu digitalizador inicia a digitalização.

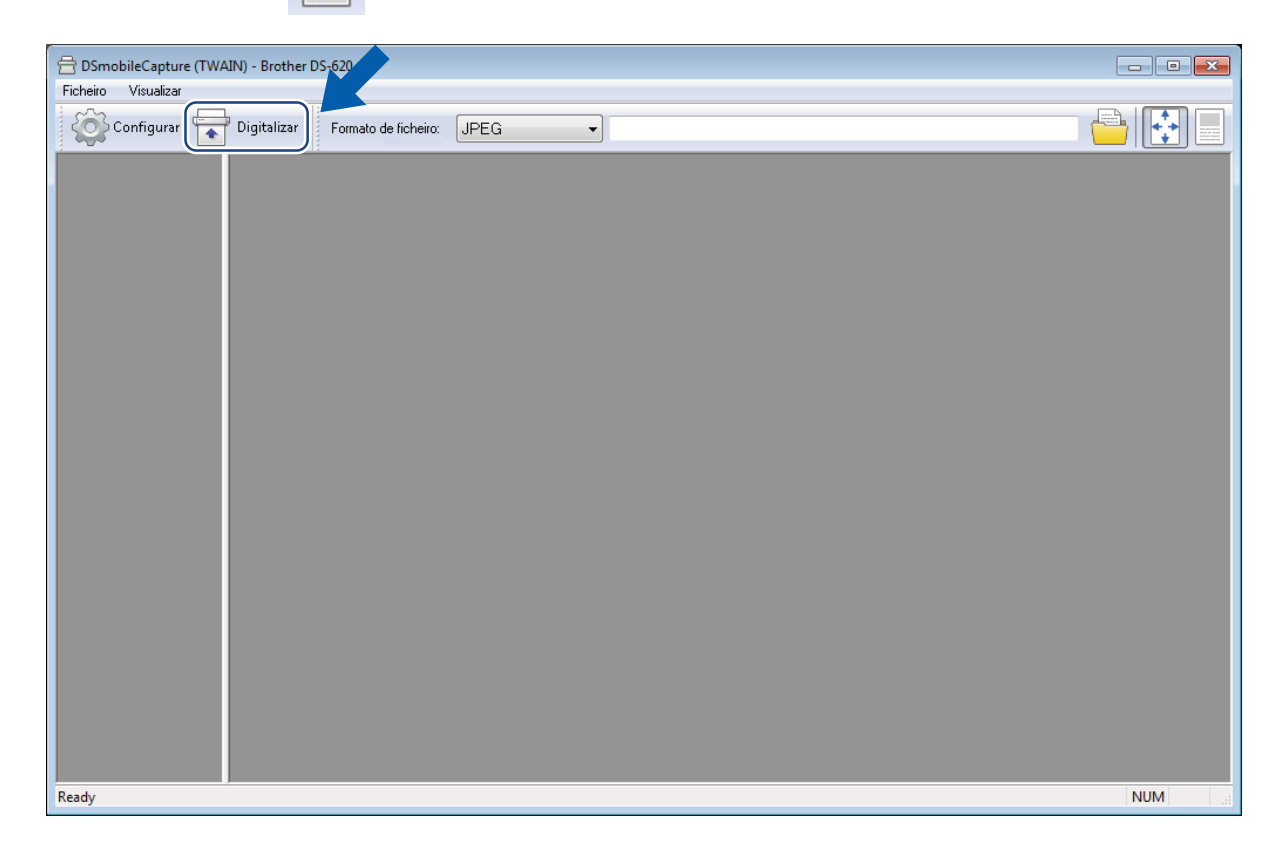

Uma miniatura da imagem digitalizada é apresentada no ecrã do DSmobileCapture e a imagem digitalizada será guardada na pasta que especificou no passo 5. Verifique o resultado da digitalização para confirmar.

8 Para digitalização contínua, insira o próximo documento no digitalizador quando o ecrã **À espera do próximo trabalho…** for apresentado. Quando o documento estiver pronto, a digitalização iniciará automaticamente.

Para parar a digitalização contínua, clique em **Cancelar** no ecrã **À espera do próximo trabalho…**

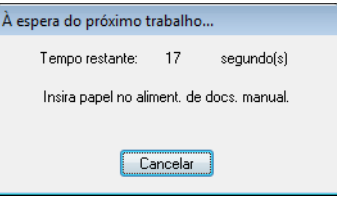

### **NOTA**

- Para alterar o intervalo de tempo ao aguardar o próximo trabalho, consulte *[Definições de papel](#page-21-0)* [na página 17.](#page-21-0)
- Para guardar vários documentos como um ficheiro, escolha **PDF com várias páginas** ou **TIFF com várias páginas** na lista pendente **Formato do ficheiro**.

# <span id="page-19-2"></span><span id="page-19-0"></span>**Alterar as definições de digitalização do DSmobileCapture (no Windows®)**

## <span id="page-19-1"></span>**Definições de ficheiro**

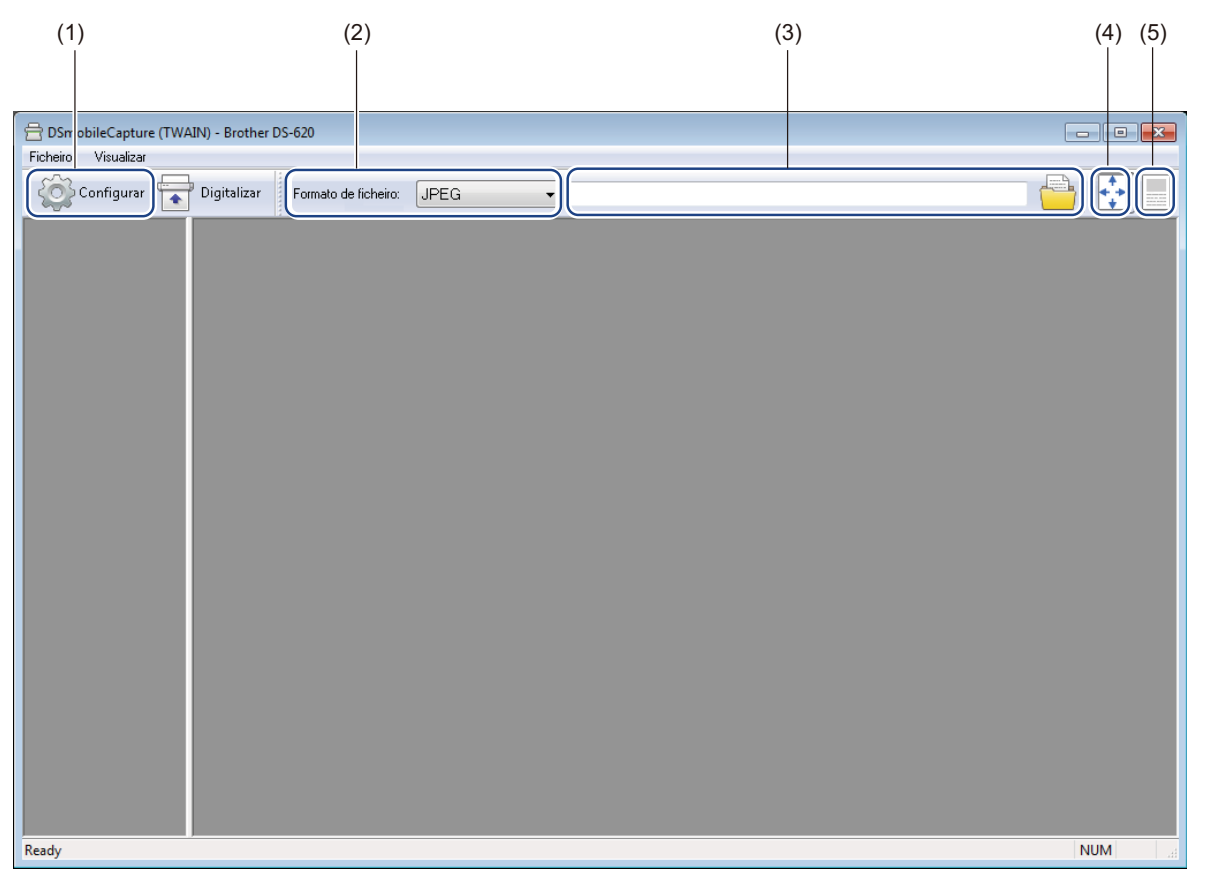

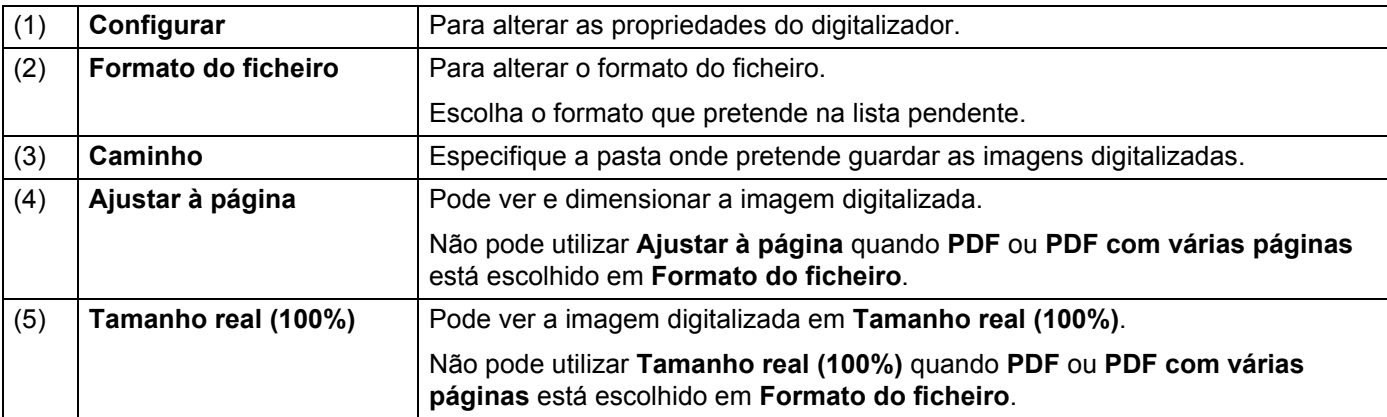

### <span id="page-20-1"></span><span id="page-20-0"></span>**Definições de imagem**

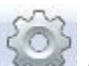

Clique em **Configurar** e, em seguida, clique no separador **Imagem** para escolher o tipo de imagem e configurar definições básicas de digitalização.

#### **NOTA**

Esta imagem é do modelo DS-720D.

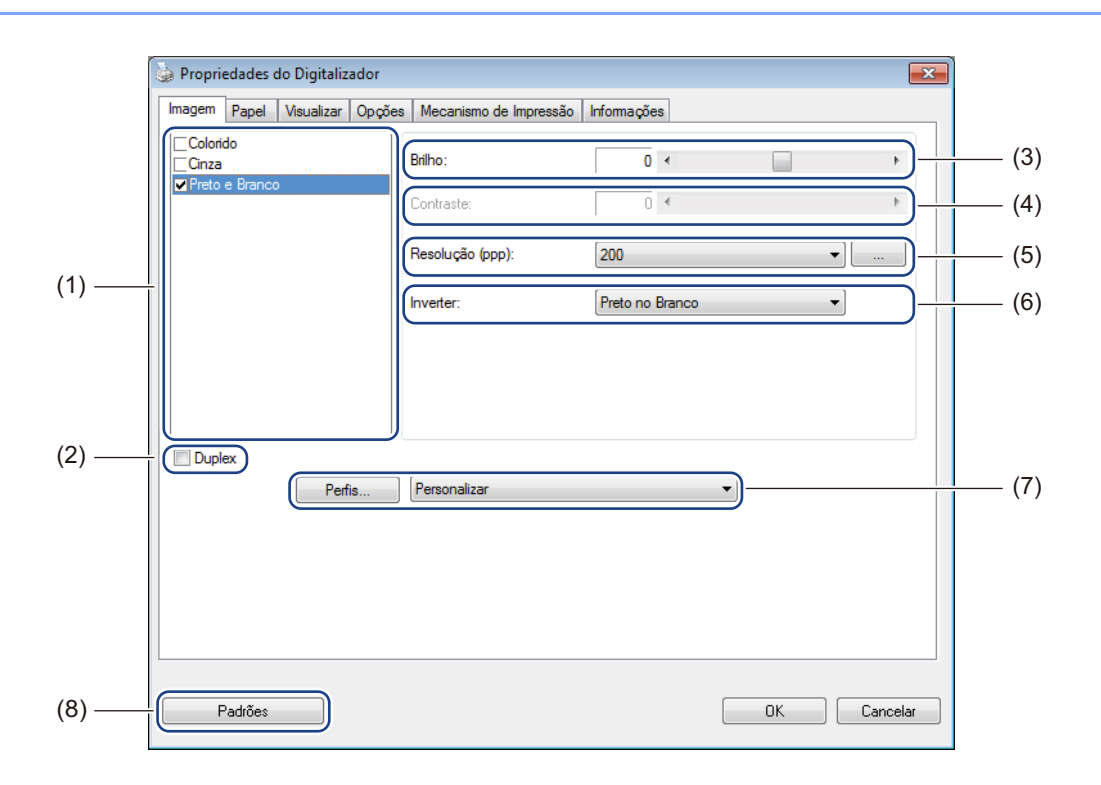

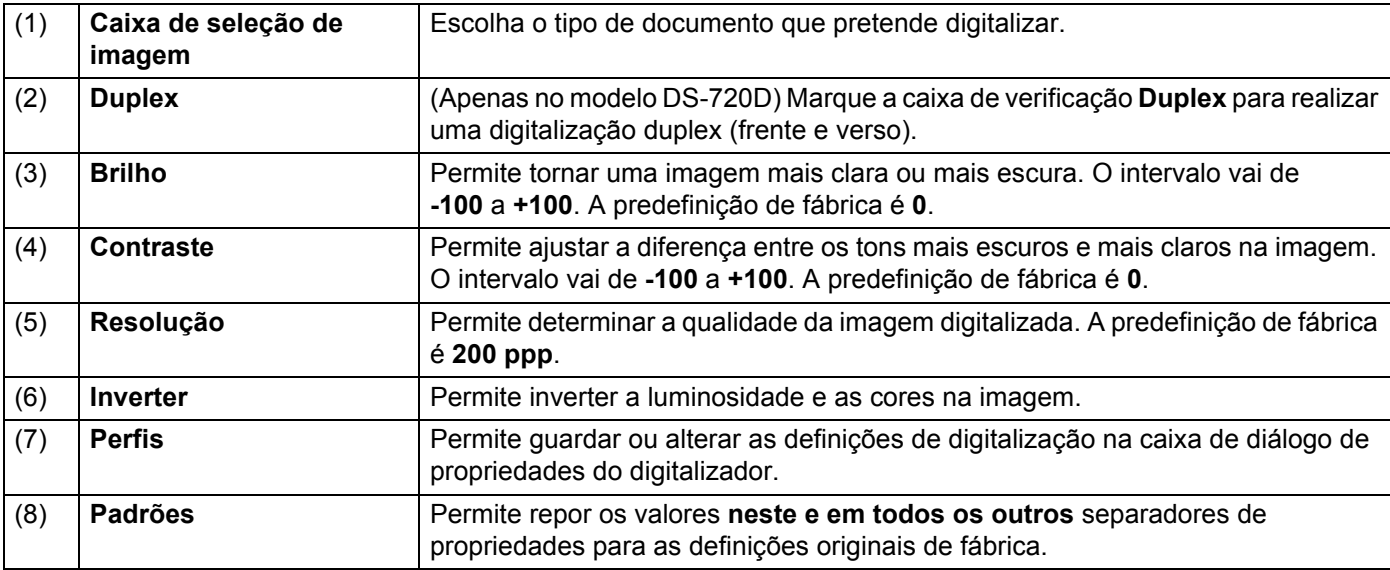

### <span id="page-21-1"></span><span id="page-21-0"></span>**Definições de papel**

Clique em **Configurar** e, em seguida, clique no separador **Papel** para definir valores relacionados com a imagem resultante.

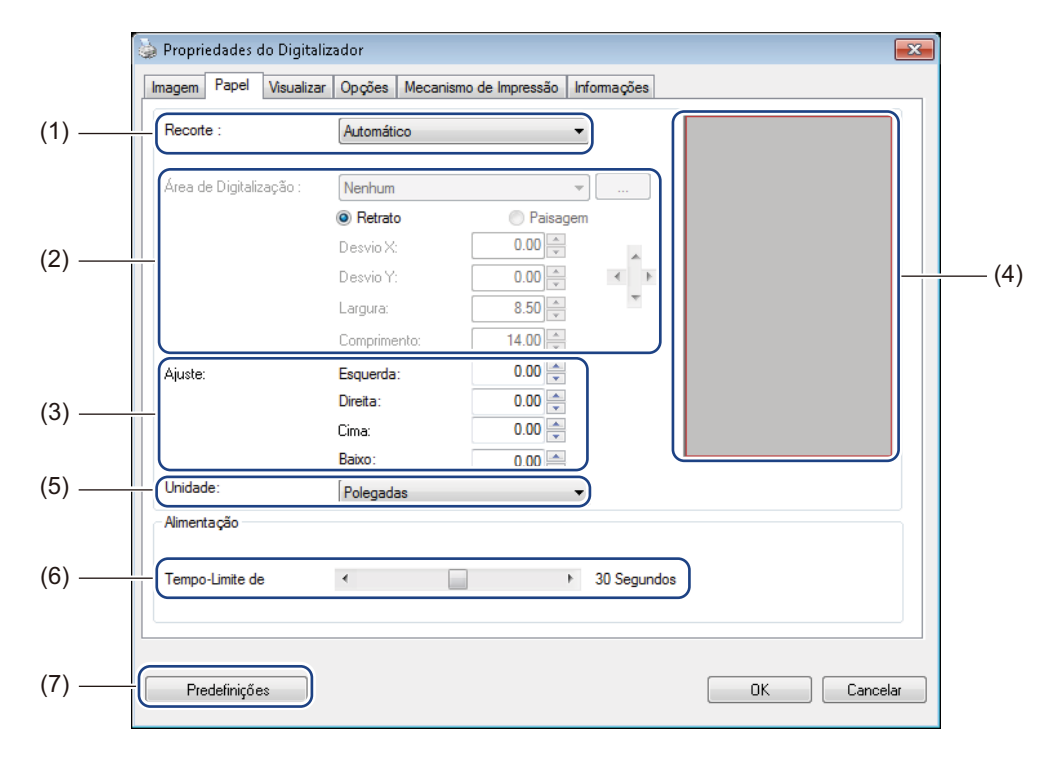

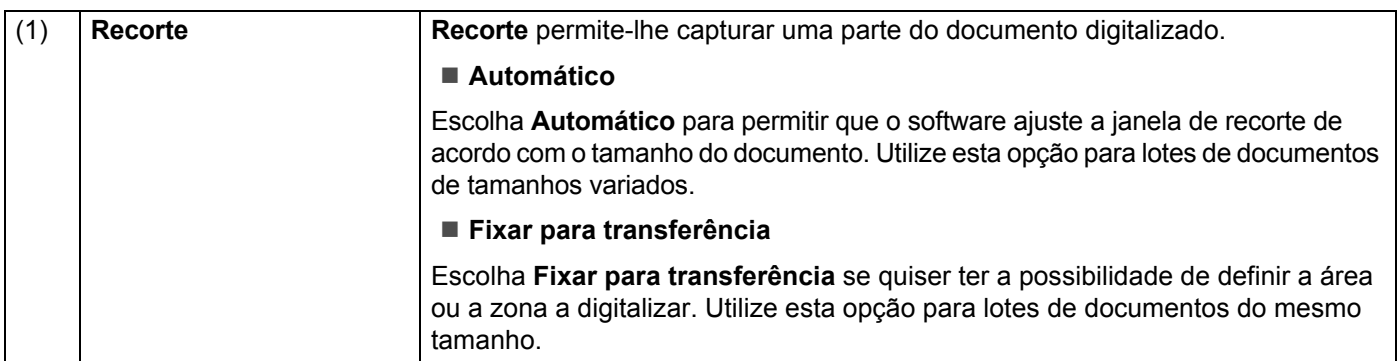

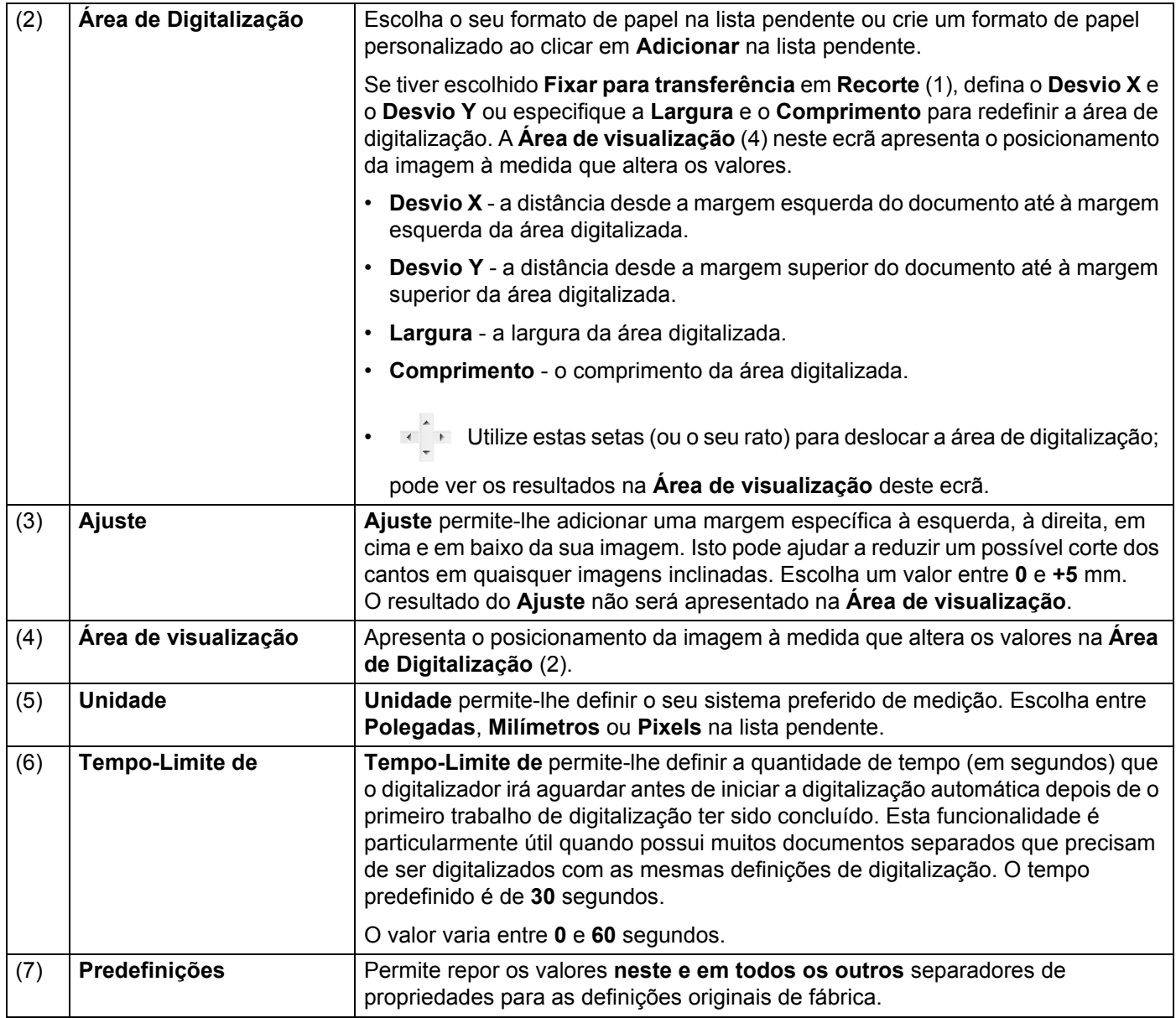

### <span id="page-23-0"></span>**Definições de visualização**

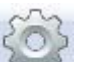

Clique em **Configurar** e, em seguida, clique no separador **Visualizar** para pré-visualizar a sua imagem antes da digitalização, para garantir que a área de digitalização está corretamente definida.

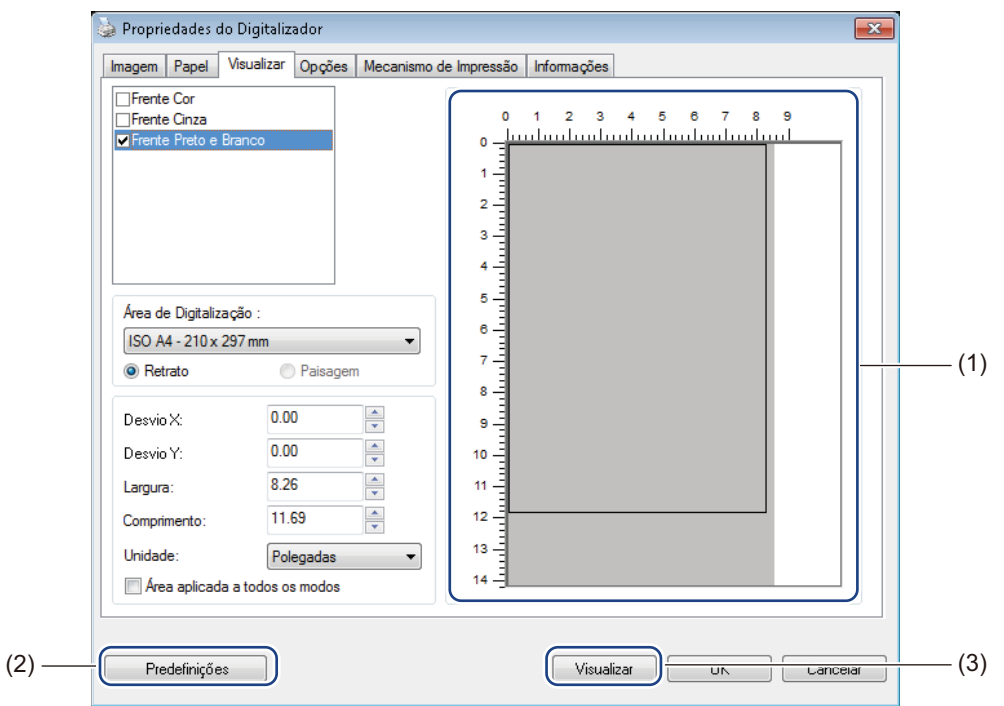

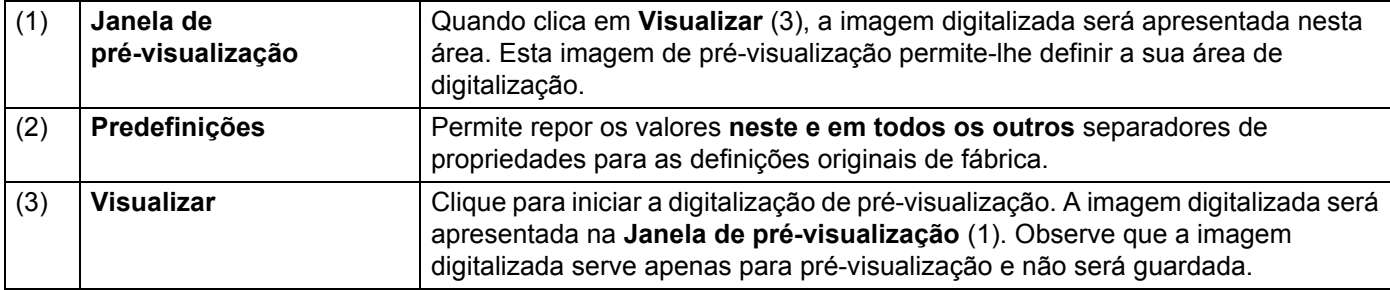

#### **NOTA**

Se tiver escolhido o recorte **Automático**, no ecrã do separador **Papel**, não pode pré-visualizar a sua digitalização neste ecrã.

### <span id="page-24-0"></span>**Definições de opções**

Clique em **Configurar** e, em seguida, clique no separador **Opções** para escolher outras definições de processamento de imagens ou calibrar o seu digitalizador.

#### **NOTA**

Esta imagem é do modelo DS-720D.

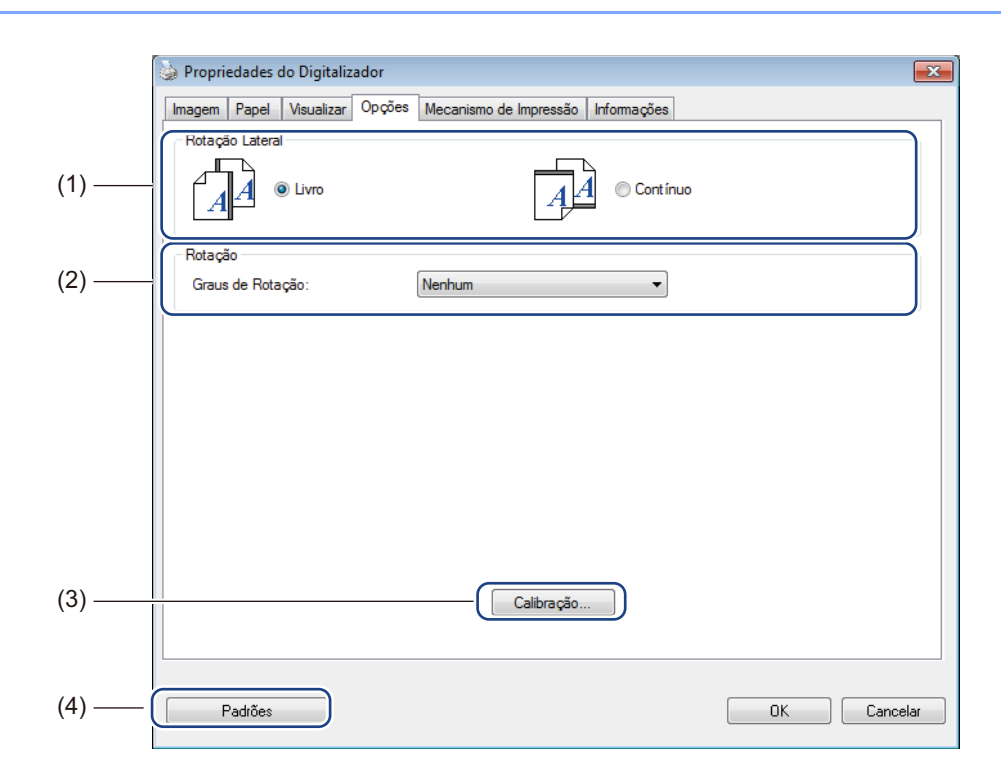

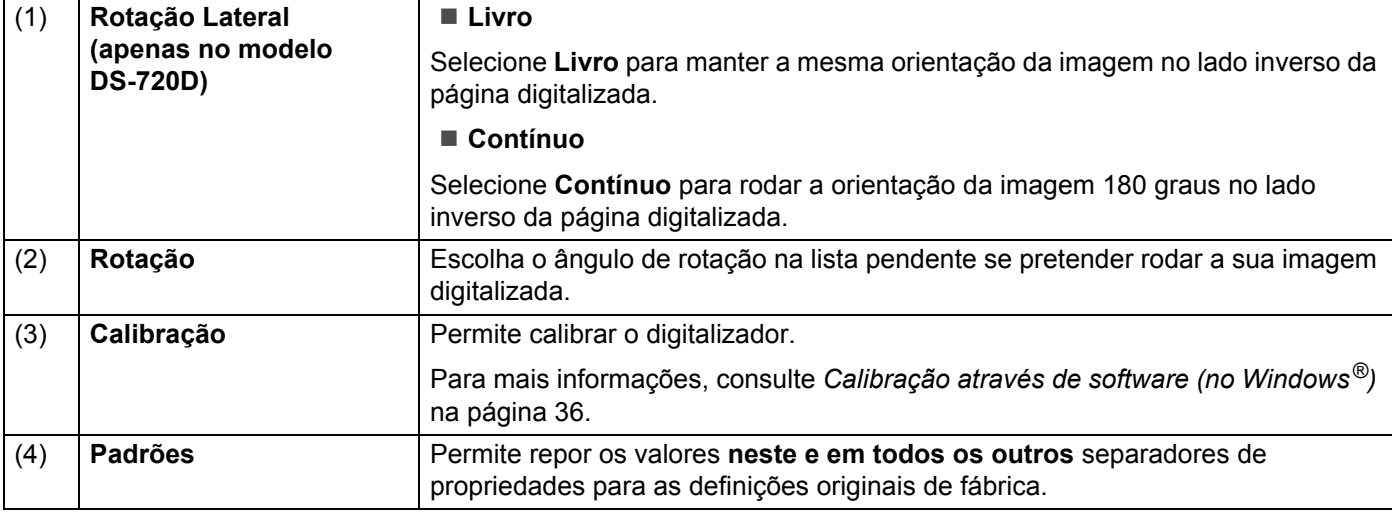

### <span id="page-25-0"></span>**Definições de mecanismo de Impressão**

Clique em **Configurar** et e, em seguida, clique no separador **Mecanismo de Impressão** para imprimir carateres alfanuméricos, a data, a hora, a contagem de documentos e texto personalizado nas suas imagens digitalizadas.

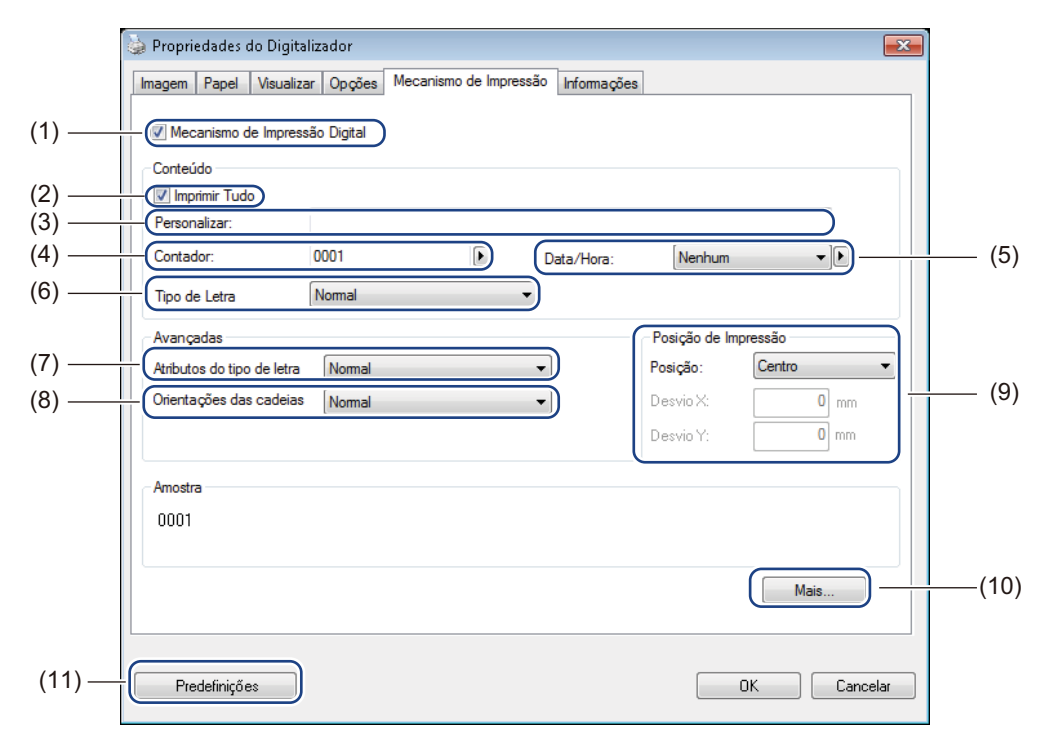

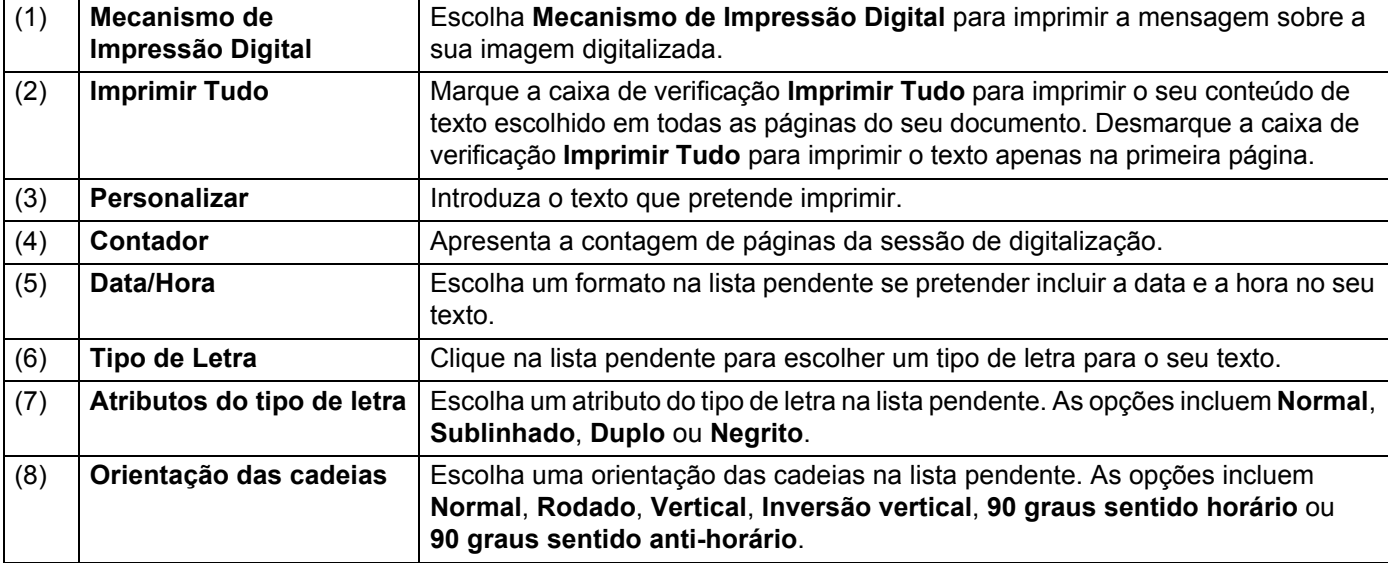

Aplicações e definições de digitalização

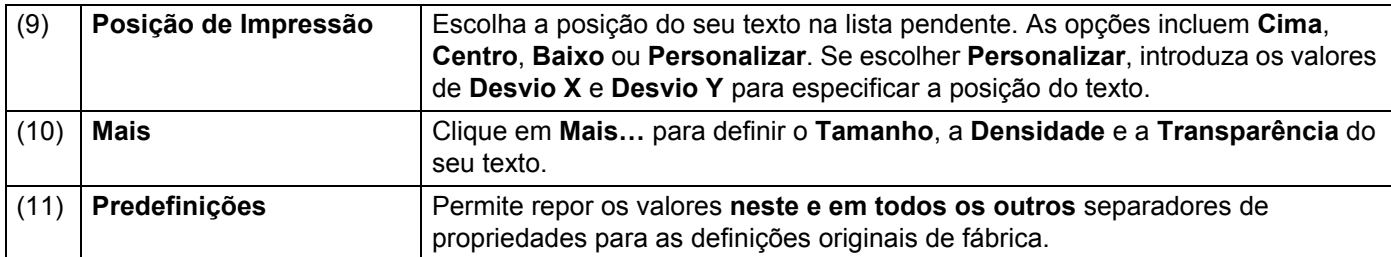

## <span id="page-26-0"></span>**Informações**

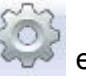

Clique em **Configurar** e, em seguida, clique no separador **Informações** para ver informações sobre o sistema e o digitalizador.

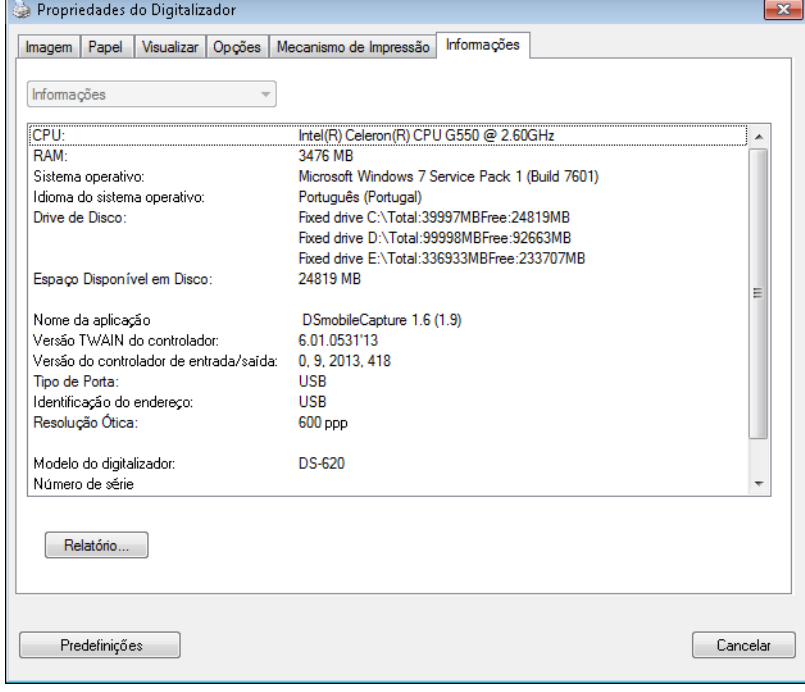

# <span id="page-27-1"></span><span id="page-27-0"></span>**Utilizar o DSmobileCapture (no Macintosh)**

- 1 Ligue o cabo micro USB fornecido à porta micro USB no seu digitalizador. Ligue o cabo ao computador.
- 2 Faça duplo clique no atalho **DSmobileCapture** and no seu ambiente de trabalho.
- 3 <sup>O</sup>**DSmobileCapture** é iniciado.

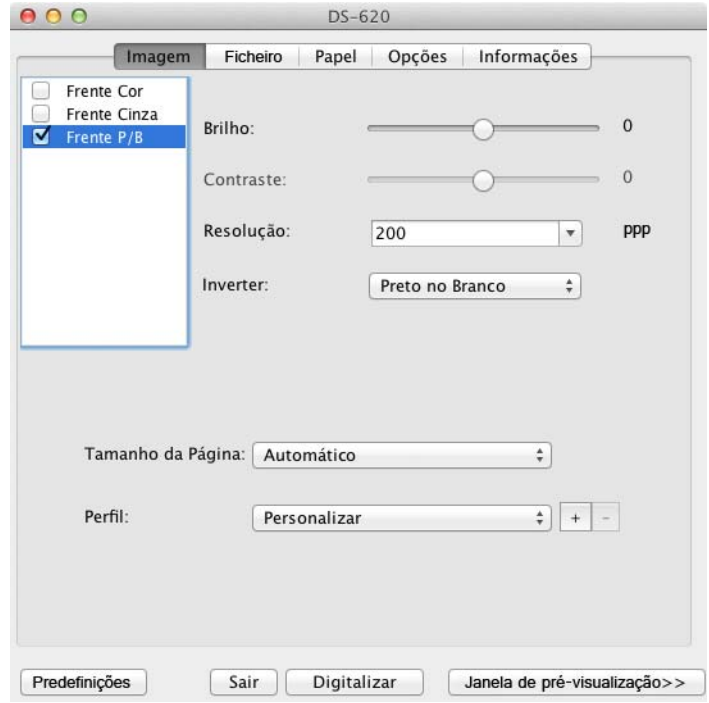

4 Altere as definições de digitalização, se necessário. Para obter mais informações sobre como alterar as definições, consulte *[Alterar as definições de](#page-28-0)  [digitalização do DSmobileCapture \(no Macintosh\)](#page-28-0)* na página 24.

- 5 Insira um documento no seu digitalizador.
- 6 Clique em **Digitalizar** no ecrã do DSmobileCapture. O seu digitalizador inicia a digitalização. A imagem digitalizada será guardada na pasta que especificou no passo 4.

Verifique o resultado da digitalização para confirmar.

# <span id="page-28-3"></span><span id="page-28-0"></span>**Alterar as definições de digitalização do DSmobileCapture (no Macintosh)**

### <span id="page-28-2"></span><span id="page-28-1"></span>**Definições de imagem**

Clique no separador **Imagem** para escolher o tipo de imagem e configurar várias definições básicas de digitalização.

#### **NOTA**

Esta imagem é do modelo DS-720D.

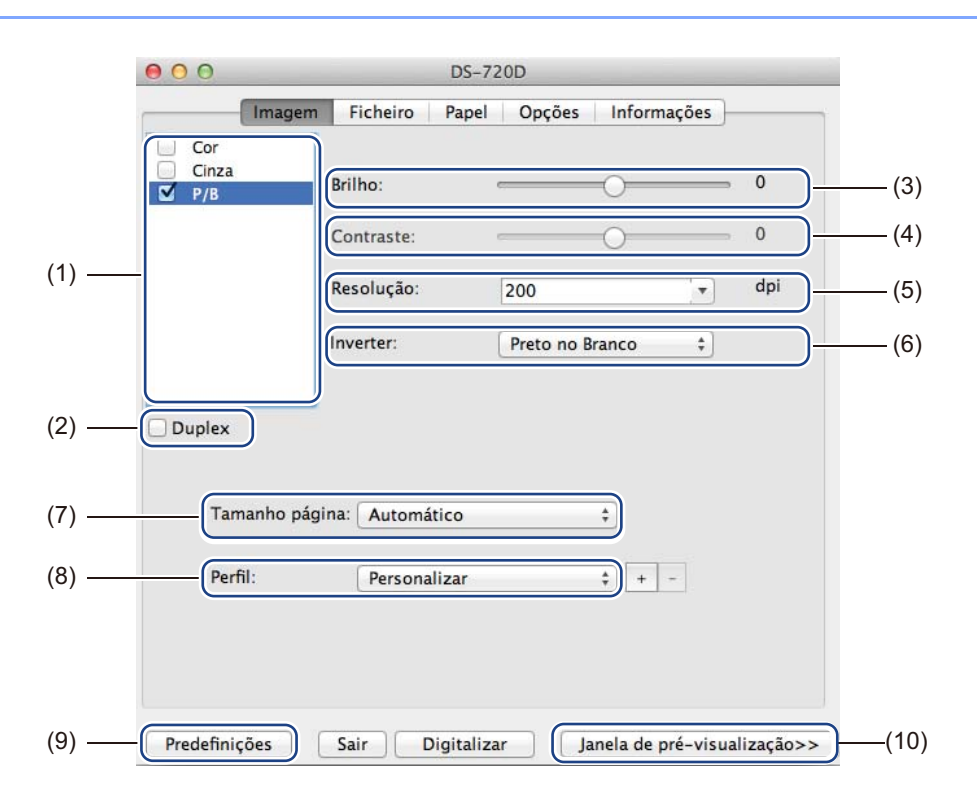

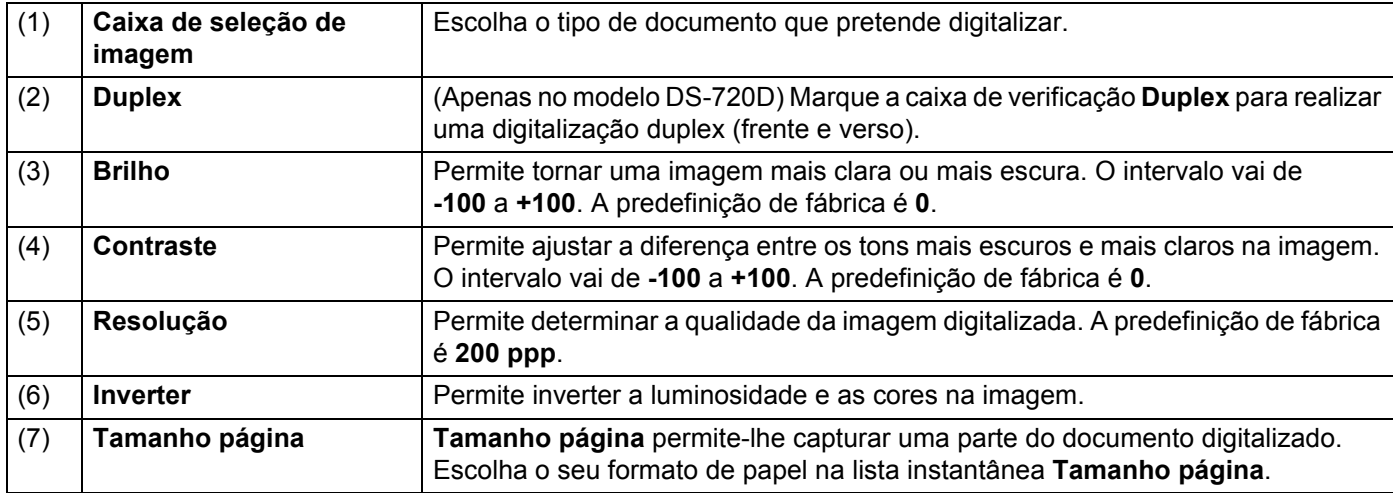

Aplicações e definições de digitalização

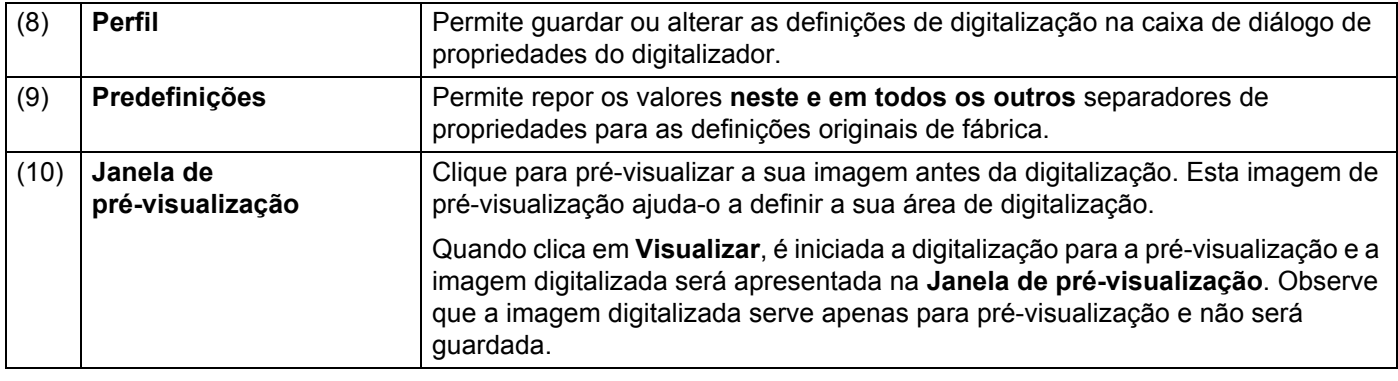

### <span id="page-30-0"></span>**Definições de ficheiro**

Clique no separador **Ficheiro** para configurar as definições relacionadas com o nome do ficheiro e a pasta onde pretende guardar a imagem digitalizada.

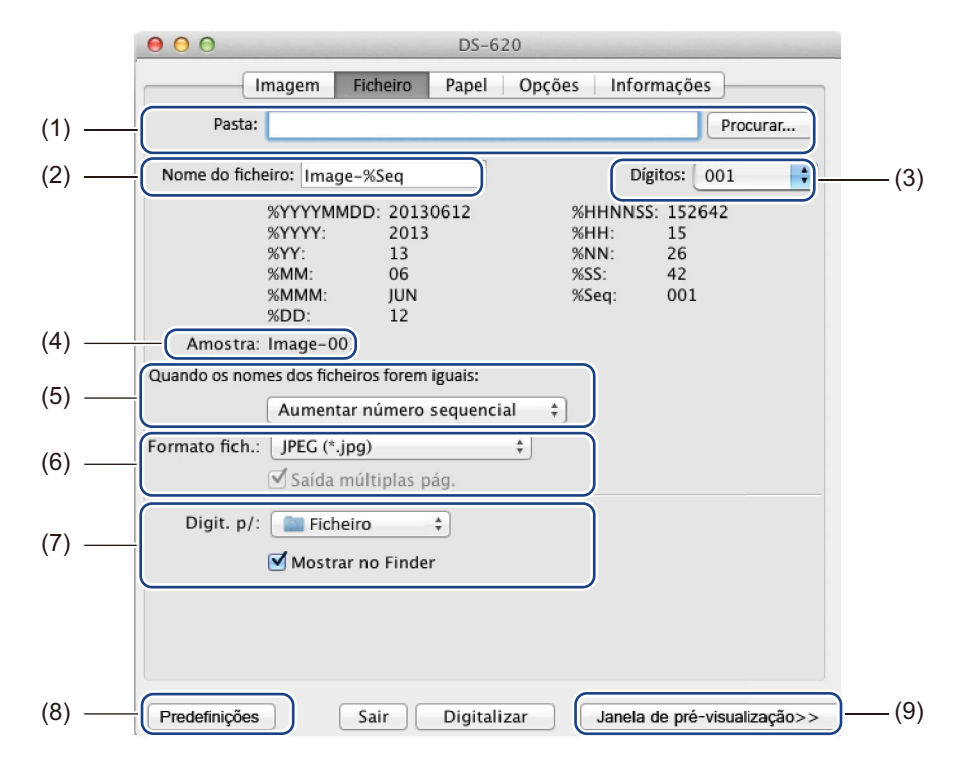

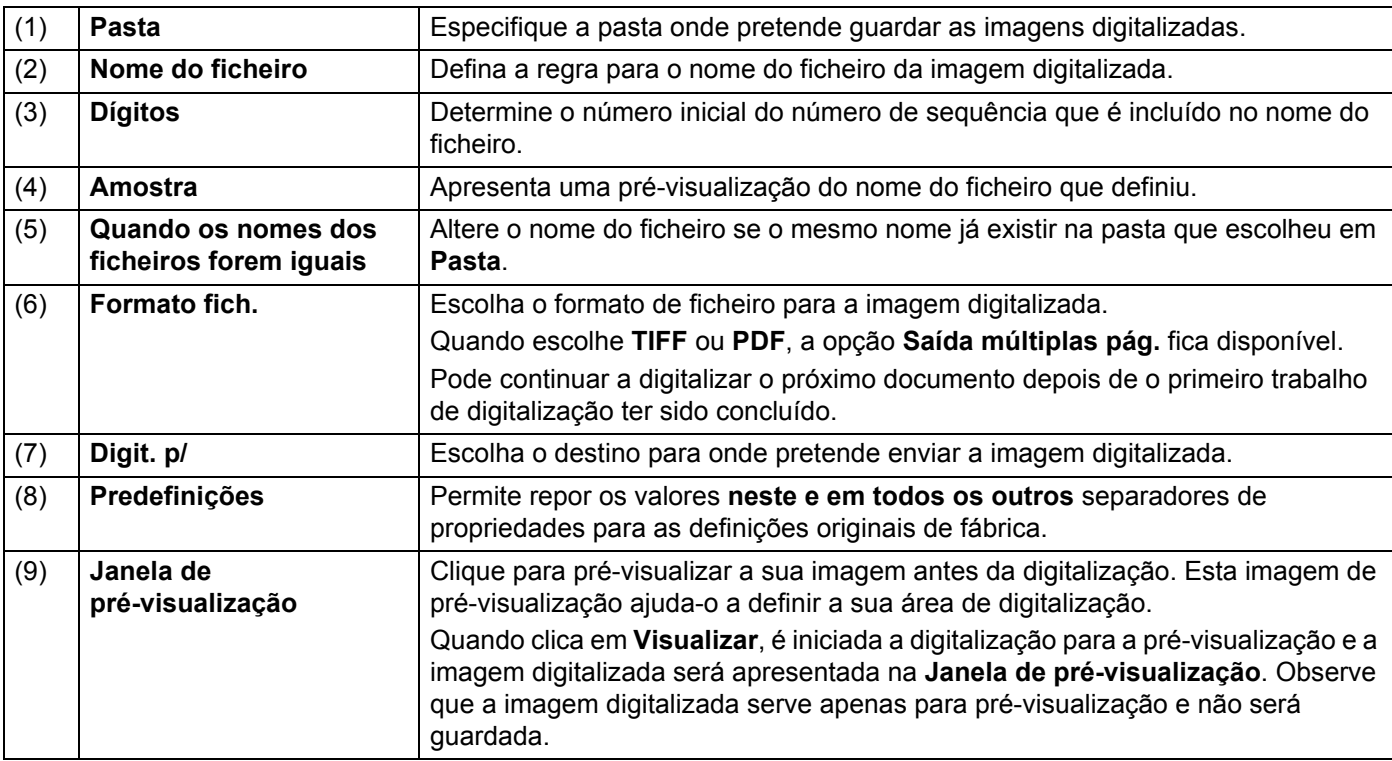

## <span id="page-31-1"></span><span id="page-31-0"></span>**Definições de papel**

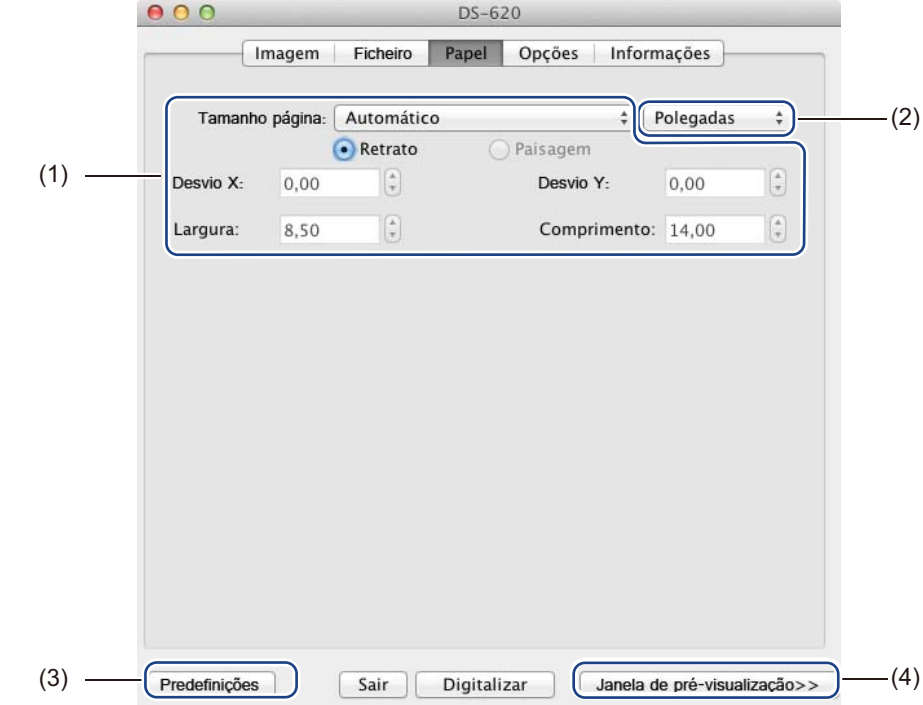

Clique no separador **Papel** para definir valores relacionados com a imagem resultante.

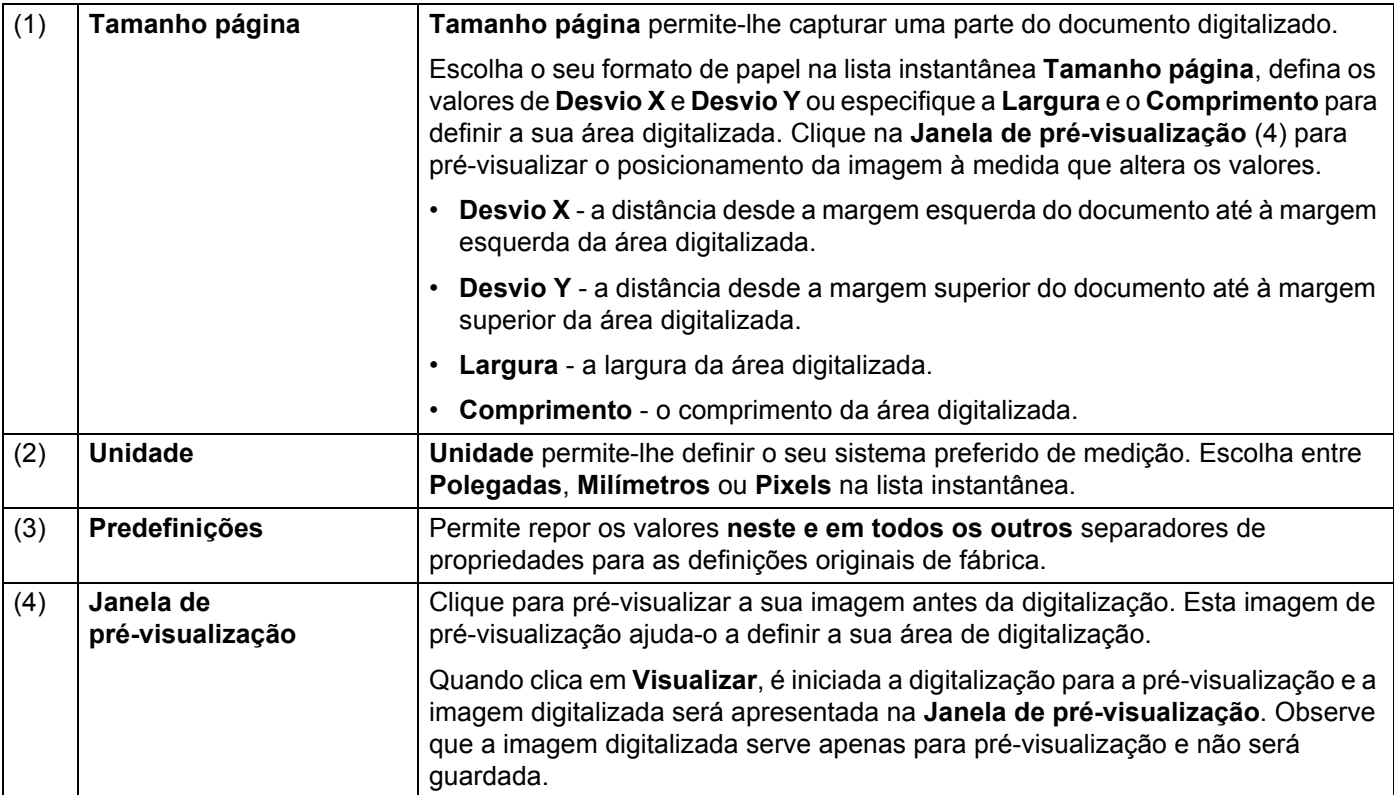

## <span id="page-32-0"></span>**Definições de opções**

Clique no separador **Opções** para configurar algumas outras definições de processamento de imagens ou calibrar o seu digitalizador.

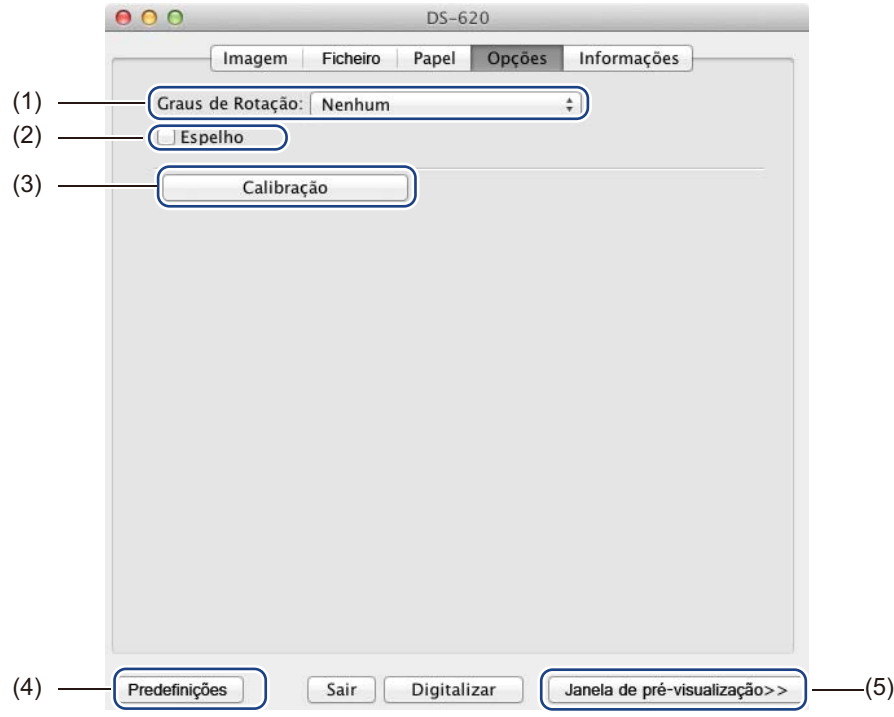

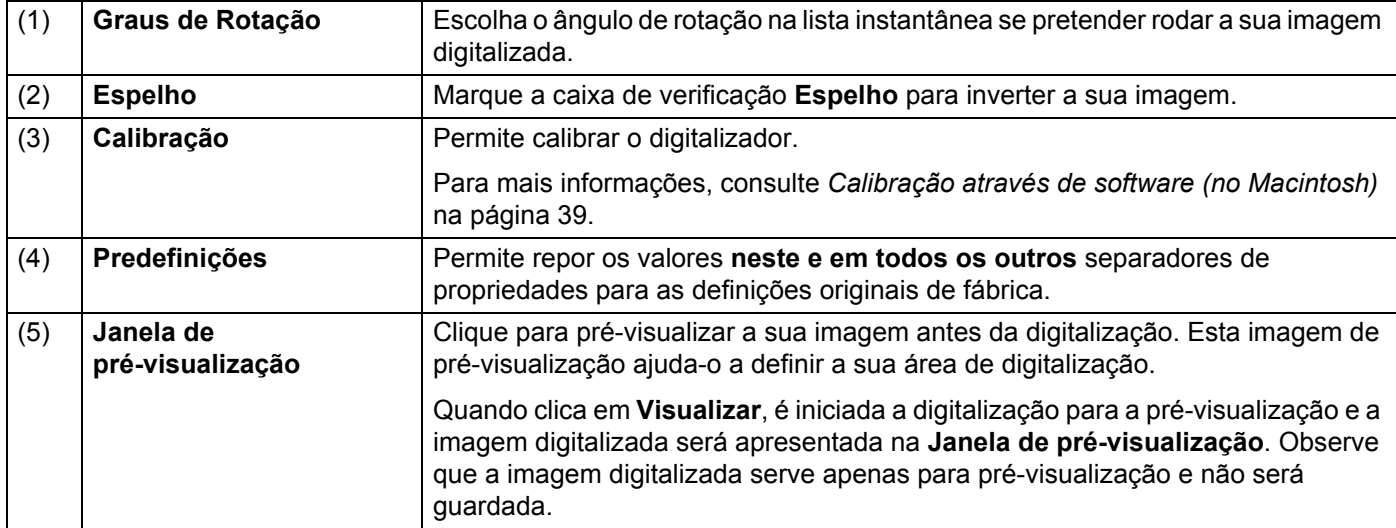

### <span id="page-33-0"></span>**Informações**

Clique no separador **Informações** para ver informações sobre o sistema e o digitalizador.

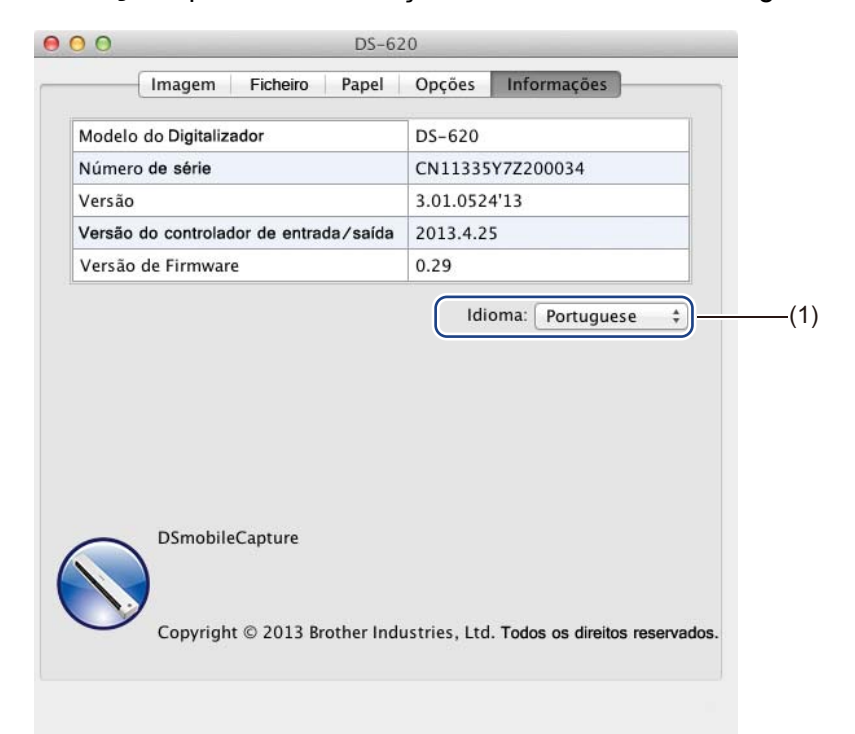

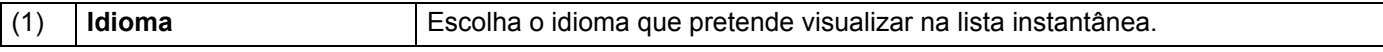

# <span id="page-34-1"></span><span id="page-34-0"></span>**Utilizar o Button Manager V2 (no Windows®)**

#### **NOTA**

- Para obter instruções mais pormenorizadas, consulte o *Manual do Utilizador do Button Manager V2* a partir do menu de ajuda da aplicação.
- Para ver o menu de ajuda, clique com o botão direito do rato no ícone do **Button Manager V2 Natager I**na bandeja do sistema e, em seguida, clique em **Ajuda**.

Utilize qualquer um destes dois métodos para iniciar **Button Manager V2**.

#### **Para apresentar o ícone de atalho e iniciar Button Manager V2 a partir da bandeja do sistema**

- 1 Ligue o cabo micro USB à porta micro USB na parte posterior do seu digitalizador. Ligue o cabo micro USB a uma porta USB no seu computador.
- do seu computador.

2 Clique no ícone do **Button Manager V2 na bandeja do sistema, no canto inferior direito do ecrã** 

**Button Manager V2** é iniciado.

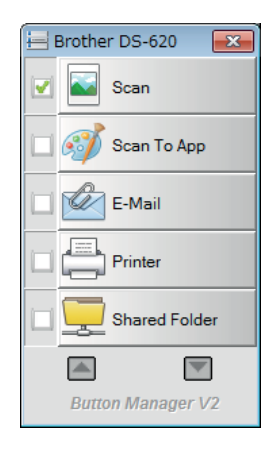

**5**

Aplicações e definições de digitalização

**Para iniciar Button Manager V2 a partir do botão Iniciar do Windows®**

1 Clique em **Iniciar** > **Todos os programas** > **Digitalizador Brother DS-620 (DS-720D)**<sup>&</sup>gt; **Button Manager** > **Button Manager V2**.

2 Quando a caixa de diálogo **Selecionar Modelo do Digitalizador** for apresentada, escolha o modelo do seu digitalizador na lista e, em seguida, clique em **OK**.

**3** Button Manager V2 é iniciado.

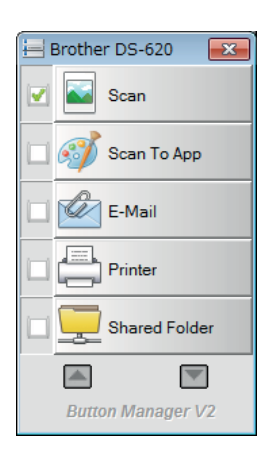

### <span id="page-36-0"></span>**Métodos de digitalização**

Existem duas formas de digitalizar utilizando o **Button Manager V2**. Se necessário, verifique ou altere as definições de digitalização antes de digitalizar.

#### **Para digitalizar utilizando o botão de digitalização no painel de botões do Button Manager V2**

- **1** Insira um documento no seu digitalizador.
- 2 Inicie o **Button Manager V2**.
- 3 Se necessário, clique com o botão direito do rato no botão de digitalização pretendido no painel de botões do **Button Manager V2** para alterar as definições de digitalização. Para obter mais informações, consulte o *Manual do Utilizador do Button Manager V2*.
- 4 Clique no botão de digitalização que pretende utilizar no painel de botões do **Button Manager V2** para iniciar a digitalização.

#### **Para digitalizar utilizando o botão Iniciar no seu digitalizador**

- 1 Insira um documento no seu digitalizador.
- 2 Inicie o **Button Manager V2**.
- 3 Se necessário, clique com o botão direito do rato no botão de digitalização pretendido no painel de botões do **Button Manager V2** para alterar as definições de digitalização. Para obter mais informações, consulte o *Manual do Utilizador do Button Manager V2*.
- 4 Marque a caixa de verificação à esquerda do botão de digitalização que pretende utilizar.
- 5 Prima o botão **Iniciar** no seu digitalizador para iniciar a digitalização.

# <span id="page-37-0"></span>**Botões de digitalização no painel de botões do Button Manager V2 (para Windows®)**

### <span id="page-37-1"></span>**Digitalizar para uma imagem**

Utilize esta opção para abrir a imagem digitalizada numa aplicação específica. Observe que a aplicação já tem de estar aberta e a ser executada no seu computador.

Para alterar as definições de digitalização, clique com o botão direito do rato no botão **Scan**

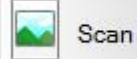

(consulte o *Manual do Utilizador do Button Manager V2*).

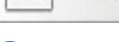

1 Insira um documento no seu digitalizador.

2 Inicie o **Button Manager V2**.

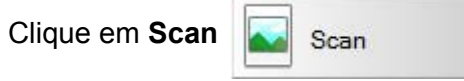

Quando a digitalização tiver sido concluída, a imagem digitalizada será inserida na sua aplicação aberta e em execução.

Verifique o resultado da digitalização para confirmar.

#### **NOTA**

- Se nenhuma aplicação for iniciada ou se a aplicação estiver minimizada, a imagem digitalizada será guardada numa pasta predefinida (para obter mais informações sobre como alterar o caminho da pasta, consulte o *Manual do Utilizador do Button Manager V2*).
- Se duas ou mais aplicações estiverem abertas, a imagem digitalizada será apresentada na aplicação ativa.

### <span id="page-37-2"></span>**Digitalizar para uma aplicação**

Utilize esta opção para abrir a imagem digitalizada numa aplicação que pode escolher numa lista.

Para alterar as definições de digitalização, clique com o botão direito do rato no botão **Scan to App**

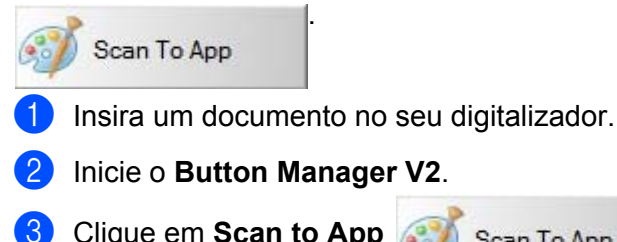

Clique em **Scan to App em Scan To App para iniciar a digitalização.** 

Quando a digitalização tiver sido concluída, a imagem digitalizada será aberta na aplicação que escolheu na lista apresentada.

Verifique o resultado da digitalização para confirmar.

### <span id="page-38-0"></span>**Digitalizar para e-mail**

Utilize esta opção para anexar a imagem digitalizada a uma mensagem de correio eletrónico.

Para alterar as definições de digitalização ou o software de correio eletrónico, clique com o botão direito do rato no botão **E-Mail** .

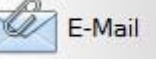

1 Insira um documento no seu digitalizador.

- 2 Inicie o **Button Manager V2**.
- 
- 

3 Clique em **E-Mail** para iniciar a digitalização.

Quando a digitalização tiver sido concluída, o seu software de correio eletrónico é iniciado e a imagem digitalizada será anexada a uma mensagem de correio eletrónico em branco. Verifique o resultado da digitalização para confirmar.

### <span id="page-38-1"></span>**Digitalizar para uma impressora**

Utilize esta opção para imprimir a imagem digitalizada na sua impressora predefinida.

Para alterar as definições de digitalização ou a impressora de destino, clique com o botão direito do rato no botão **Printer** .

```
Printer
```
1 Insira um documento no seu digitalizador.

- 2 Inicie o **Button Manager V2**.
- 
- 

**Clique em Printer Printer** para iniciar a digitalização.

Quando a digitalização tiver sido concluída, a imagem digitalizada será impressa na sua impressora predefinida.

Verifique o resultado da digitalização para confirmar.

### <span id="page-38-2"></span>**Digitalizar para pasta partilhada**

Utilize esta opção para guardar a imagem digitalizada numa pasta partilhada na sua rede.

Para alterar as definições de digitalização, clique com o botão direito do rato no botão **Shared Folder**

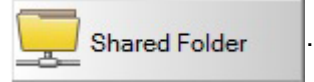

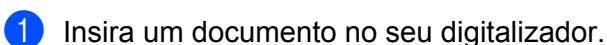

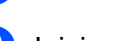

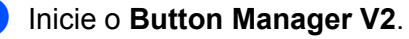

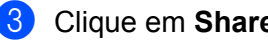

3 Clique em **Shared Folder** para iniciar a digitalização.

Quando a digitalização tiver sido concluída, a imagem digitalizada será enviada diretamente para a pasta partilhada.

Verifique o resultado da digitalização para confirmar.

**34**

### <span id="page-39-0"></span>**Digitalizar para um servidor FTP**

Utilize esta opção para guardar a imagem digitalizada numa pasta no seu servidor FTP. Para alterar as definições de digitalização, clique com o botão direito do rato no botão **FTP**

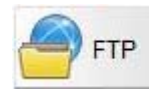

**1** Insira um documento no seu digitalizador.

.

2 Inicie o **Button Manager V2**.

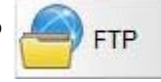

3 Clique em **FTP para iniciar a digitalização.** 

Quando a digitalização tiver sido concluída, a imagem digitalizada será enviada diretamente para a pasta no seu servidor FTP.

Verifique o resultado da digitalização para confirmar.

**6**

# <span id="page-40-3"></span><span id="page-40-0"></span>**Calibração do digitalizador <sup>6</sup>**

Deve apenas calibrar o seu digitalizador se as imagens digitalizadas começarem a parecer tremidas, a cor apresentar anomalias (mais escura do que normal), após 8000 digitalizações ou se o digitalizador tiver estado armazenado sem ser utilizado durante um longo período de tempo.

Irá precisar da folha de calibração que foi fornecida com o seu digitalizador para realizar corretamente a calibração.

# <span id="page-40-2"></span><span id="page-40-1"></span>**Calibração através de software (no Windows®)**

1 Faça duplo clique no atalho **DSmobileCapture** no seu ambiente de trabalho.

- 2 A caixa de diálogo **Selecionar Modelo do Digitalizador** é apresentada. Escolha **TWAIN** em **Tipo de Controlador**, escolha **Brother DS-620 (DS-720D)** em **Modelo do Digitalizador** e, em seguida, clique em **OK**.
- 3 <sup>O</sup>**DSmobileCapture** é iniciado.
- 4 Clique em **Configurar** .

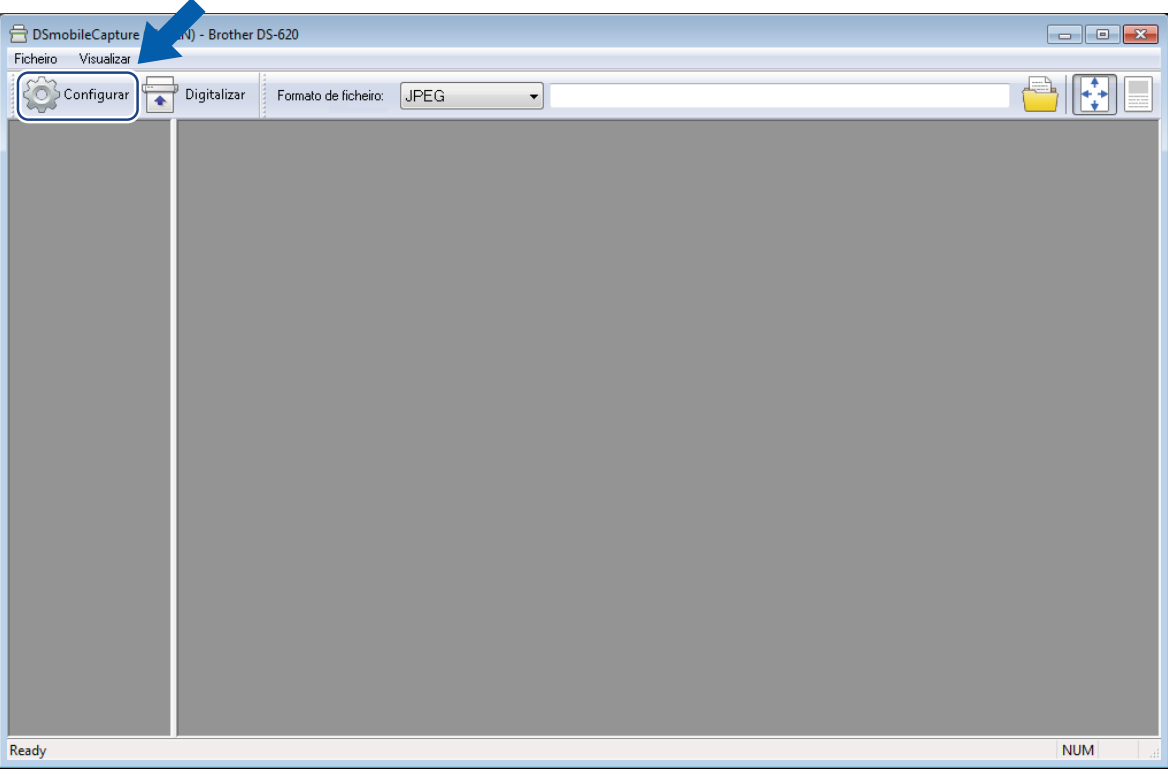

Calibração do digitalizador

Clique no separador **Opções**.

Clique em **Calibração** para começar a calibrar o digitalizador.

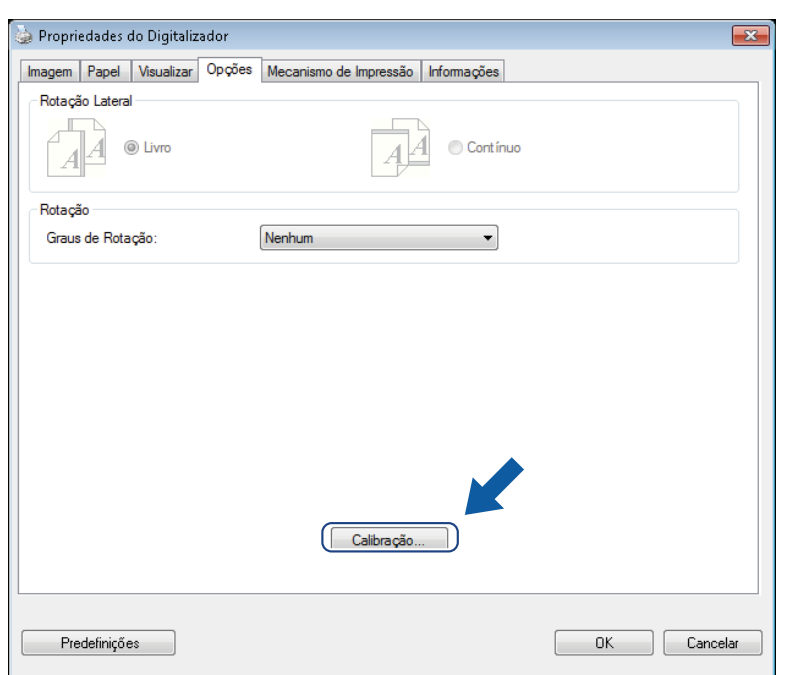

É apresentada uma mensagem, pedindo-lhe que insira a folha de calibração.

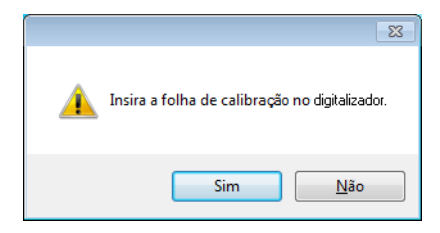

8 Segure as bordas da folha de calibração e introduza-a na ranhura de alimentação como ilustrado abaixo. Clique em **Sim**.

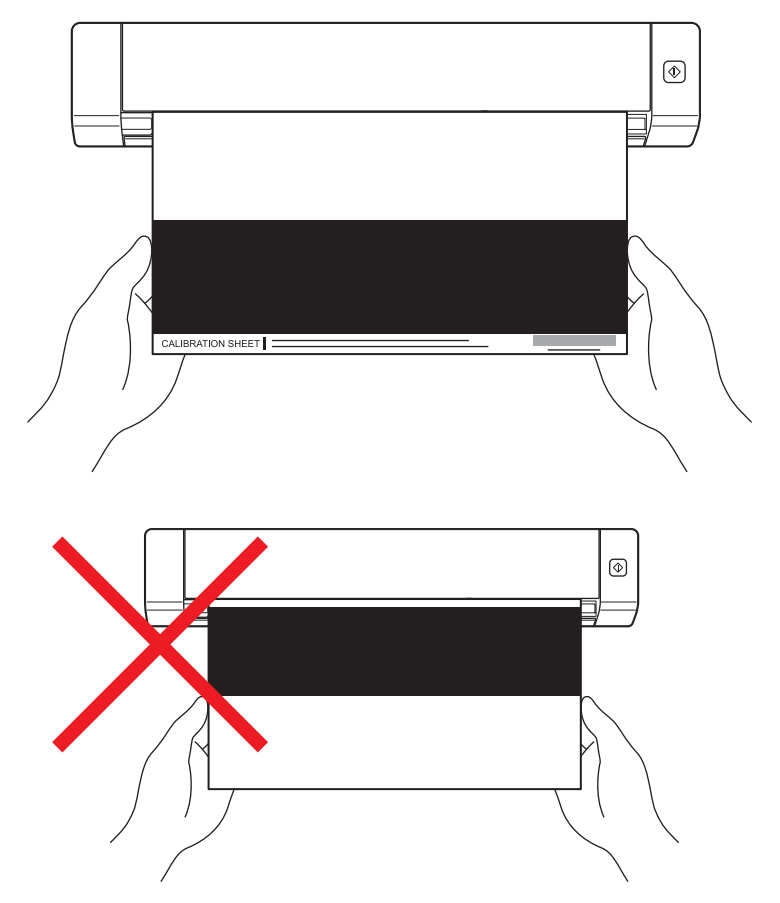

#### **NOTA**

Segure apenas as bordas da folha de calibração e tenha o cuidado de não tocar na área branca ou preta. Deixar marcas ou dedadas nesta folha pode causar erros na calibração.

9 A digitalização inicia automaticamente.

0 Depois de a folha de calibração ser digitalizada, é apresentada uma mensagem **Calibração efetuada com sucesso.** no seu ecrã, indicando que a calibração foi concluída. Clique em **OK** para terminar a calibração e, em seguida, clique em **OK** para fechar o ecrã de **Opções**.

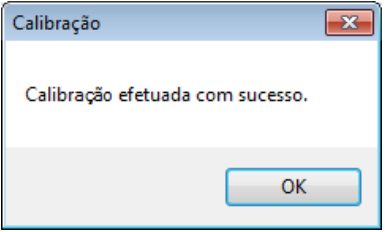

#### **NOTA**

Se for apresentada uma mensagem **A calibração falhou** no seu ecrã, desligue o cabo micro USB do seu computador. Volte a ligar o cabo micro USB ao computador e realize novamente a calibração. Se a calibração voltar a falhar, verifique a cabeça de impressão do digitalizador para garantir que está limpa.

Calibração do digitalizador

# <span id="page-43-1"></span><span id="page-43-0"></span>**Calibração através de software (no Macintosh)**

1 Faça duplo clique no atalho **DSmobileCapture** and no seu ambiente de trabalho.

- <sup>O</sup>**DSmobileCapture** é iniciado.
- Clique no separador **Opções**.
- Clique em **Calibração** para começar a calibrar o digitalizador.

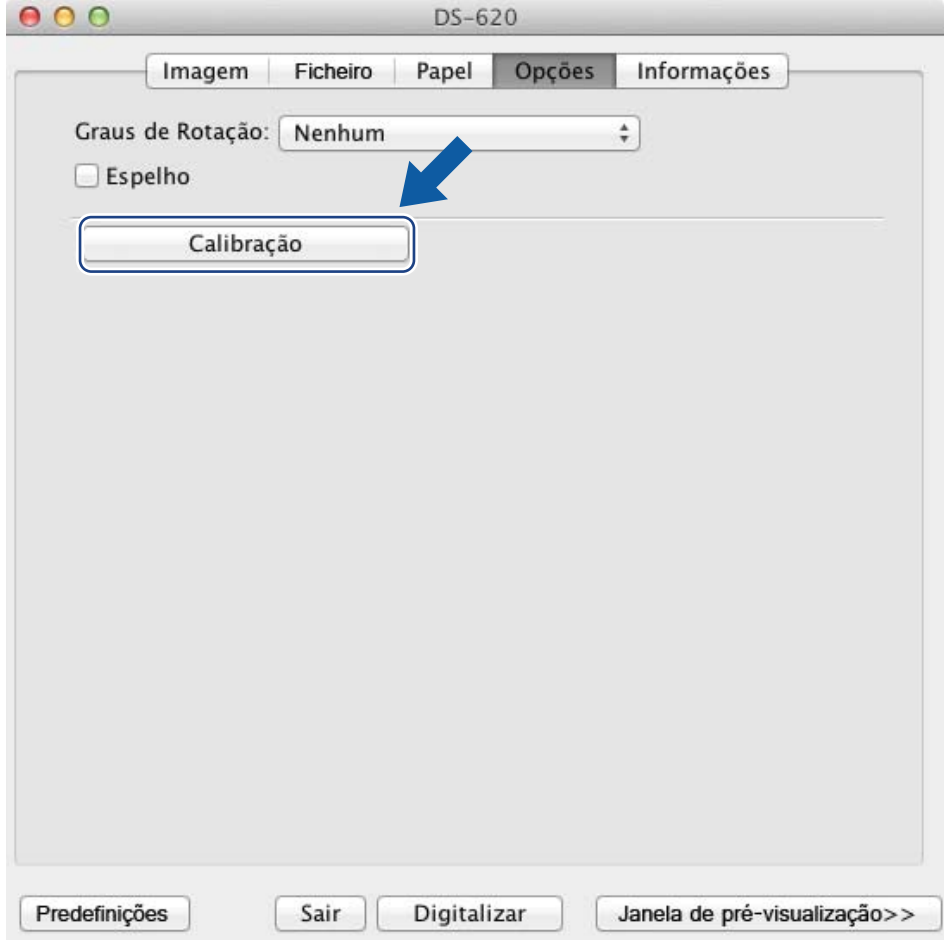

É apresentada uma mensagem, pedindo-lhe que insira a folha de calibração.

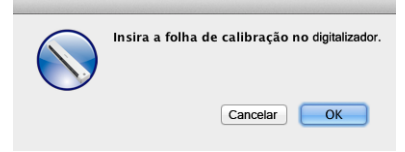

6 Segure as bordas da folha de calibração e introduza-a na ranhura de alimentação como ilustrado abaixo. Clique em **OK**.

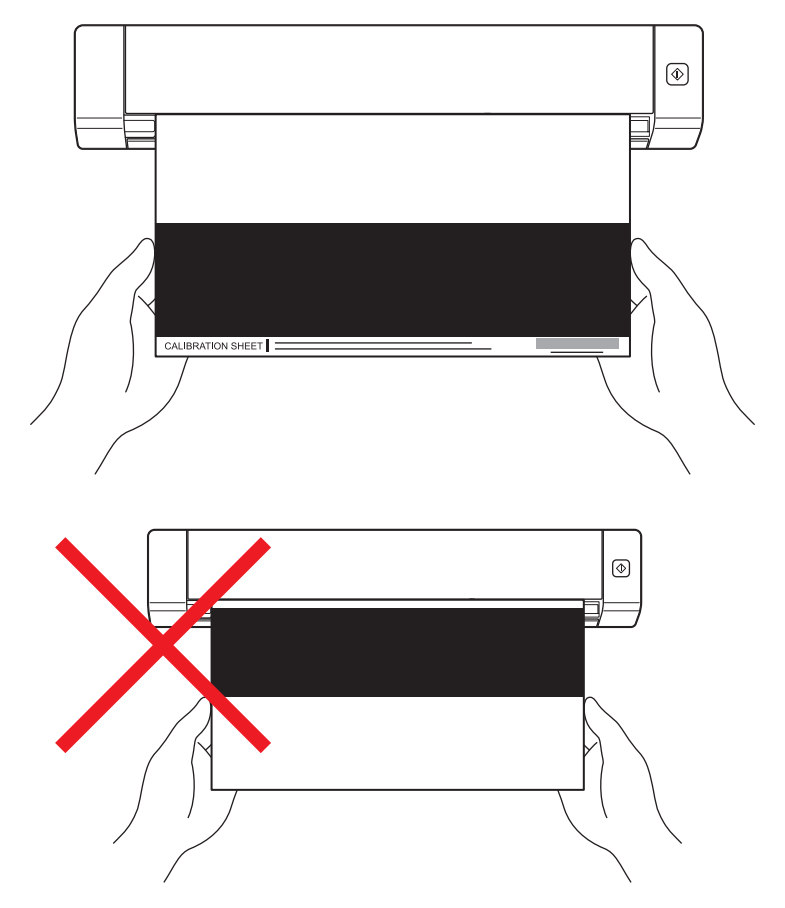

#### **NOTA**

Segure apenas as bordas da folha de calibração e tenha o cuidado de não tocar na área branca ou preta. Deixar marcas ou dedadas nesta folha pode causar erros na calibração.

- 7 A digitalização inicia automaticamente.
- 8 Depois de a folha de calibração ser digitalizada, é apresentada uma mensagem **Calibração efetuada com sucesso.** no seu ecrã, indicando que a calibração foi concluída com sucesso. Clique em **OK** para terminar a calibração.

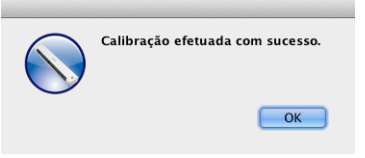

#### **NOTA**

Se for apresentada uma mensagem **A calibração falhou** no seu ecrã, desligue o cabo micro USB do seu computador. Volte a ligar o cabo micro USB ao computador e realize novamente a calibração. Se a calibração voltar a falhar, verifique a cabeça de impressão do digitalizador para garantir que está limpa.

**7**

# <span id="page-45-3"></span><span id="page-45-0"></span>**Manutenção do digitalizador <sup>7</sup>**

#### **IMPORTANTE**

Não utilize quaisquer solventes ou líquidos corrosivos, como álcool, querosene, etc., para limpar qualquer parte do digitalizador, dado que pode danificar permanentemente o plástico.

# <span id="page-45-1"></span>**Limpar o exterior do seu digitalizador**

Para evitar a acumulação de pó, recomendamos que limpe periodicamente o exterior do seu digitalizador.

- 1 Desligue o cabo micro USB do seu digitalizador e do seu computador.
- 2 Limpe o exterior do digitalizador com um pano seco, macio e que não largue pelo. Se necessário, limpe o exterior com um pano ligeiramente humedecido em água ou detergente diluído e, em seguida, passe um pano seco.
- Volte a ligar o cabo micro USB ao seu digitalizador e ao seu computador.

# <span id="page-45-2"></span>**Limpar o interior do seu digitalizador**

Para manter a qualidade das imagens digitalizadas, limpe periodicamente o interior do seu digitalizador. Se aparecerem linhas ou faixas verticais nas imagens digitalizadas, isto indica que está na altura de limpar o seu digitalizador.

- Desligue o cabo micro USB do seu digitalizador e do seu computador.
- Abra a tampa superior do digitalizador.

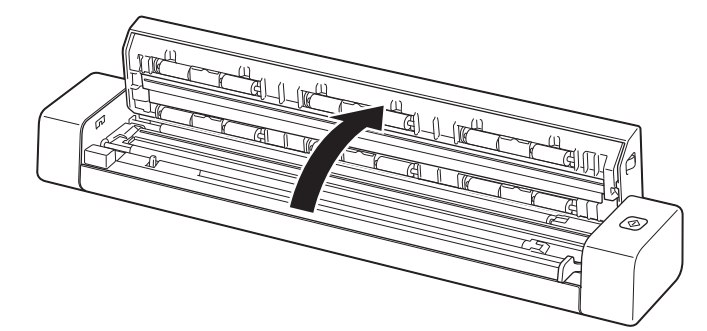

3 Limpe cuidadosamente a faixa de vidro de digitalização e os rolos de digitalização com o pano de limpeza fornecido.

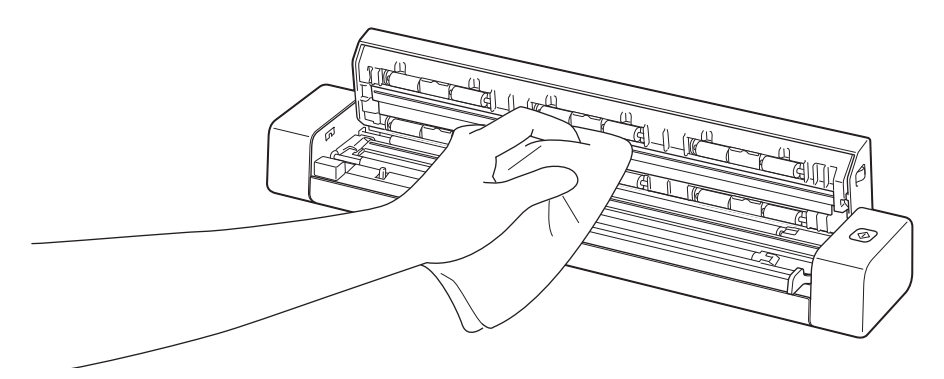

- 4 Feche a tampa superior.
- 5 Volte a ligar o cabo micro USB ao seu digitalizador e ao seu computador.

**8**

# <span id="page-47-0"></span>**Resolução de problemas <sup>8</sup>**

#### **IMPORTANTE**

Para obter ajuda técnica, tem de contactar o centro de apoio ao cliente no país onde comprou o digitalizador. Para mais informações, consulte *[Para obter apoio ao cliente](#page-58-1)* na página 54. As chamadas devem ser feitas *dentro* desse país.

Se achar que existe um problema com o digitalizador, consulte a tabela abaixo e siga as sugestões.

Muitos problemas podem ser facilmente resolvidos pelo utilizador. Se necessitar de ajuda adicional, dirija-se ao Brother Solutions Center em [support.brother.com](http://support.brother.com) para mais perguntas frequentes e sugestões para a resolução de problemas.

A utilização de consumíveis que não sejam da Brother pode afetar a qualidade da digitalização, o desempenho do hardware e a fiabilidade do produto.

## <span id="page-47-1"></span>**Mensagens de erro e de manutenção**

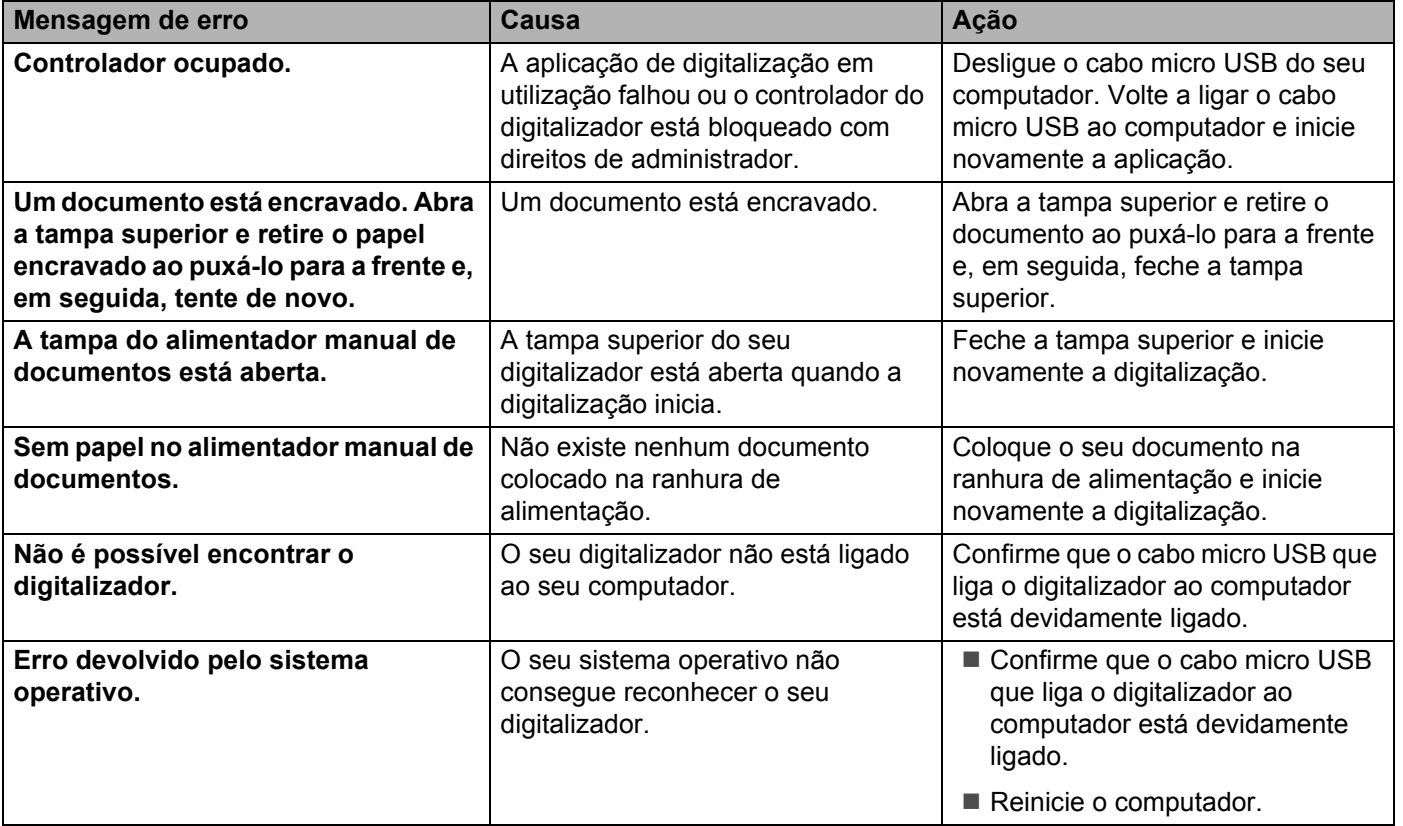

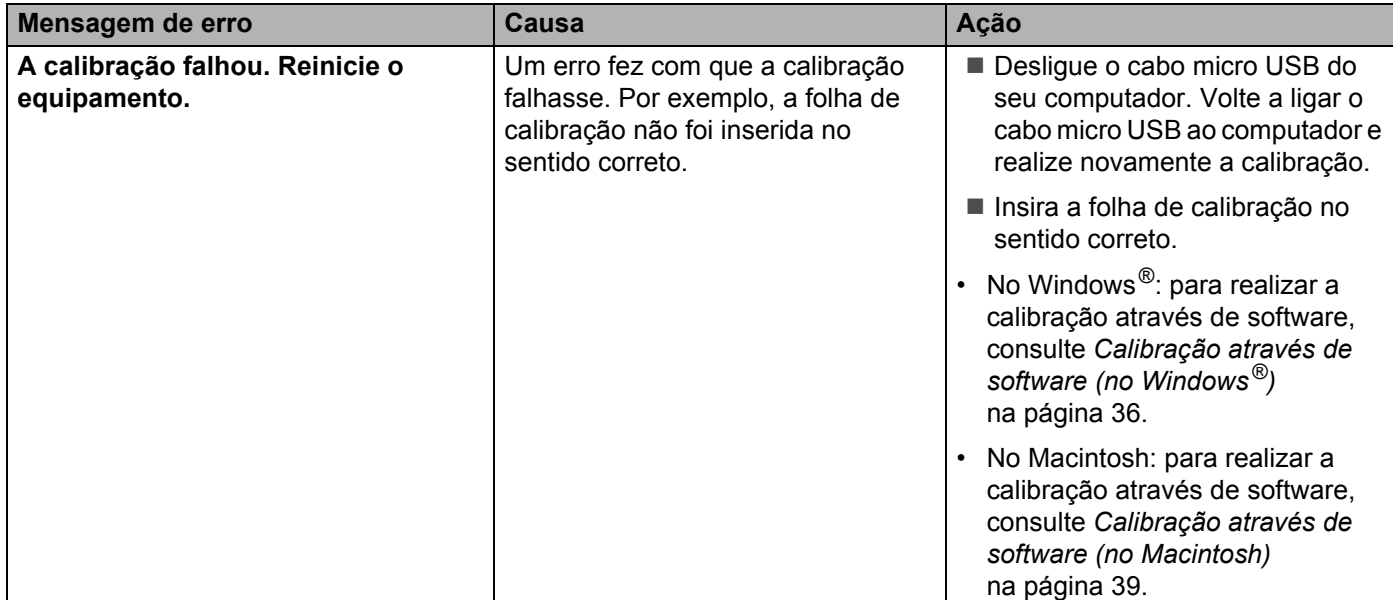

# <span id="page-48-0"></span>**Resolução de problemas <sup>8</sup>**

## **Dificuldades de digitalização**

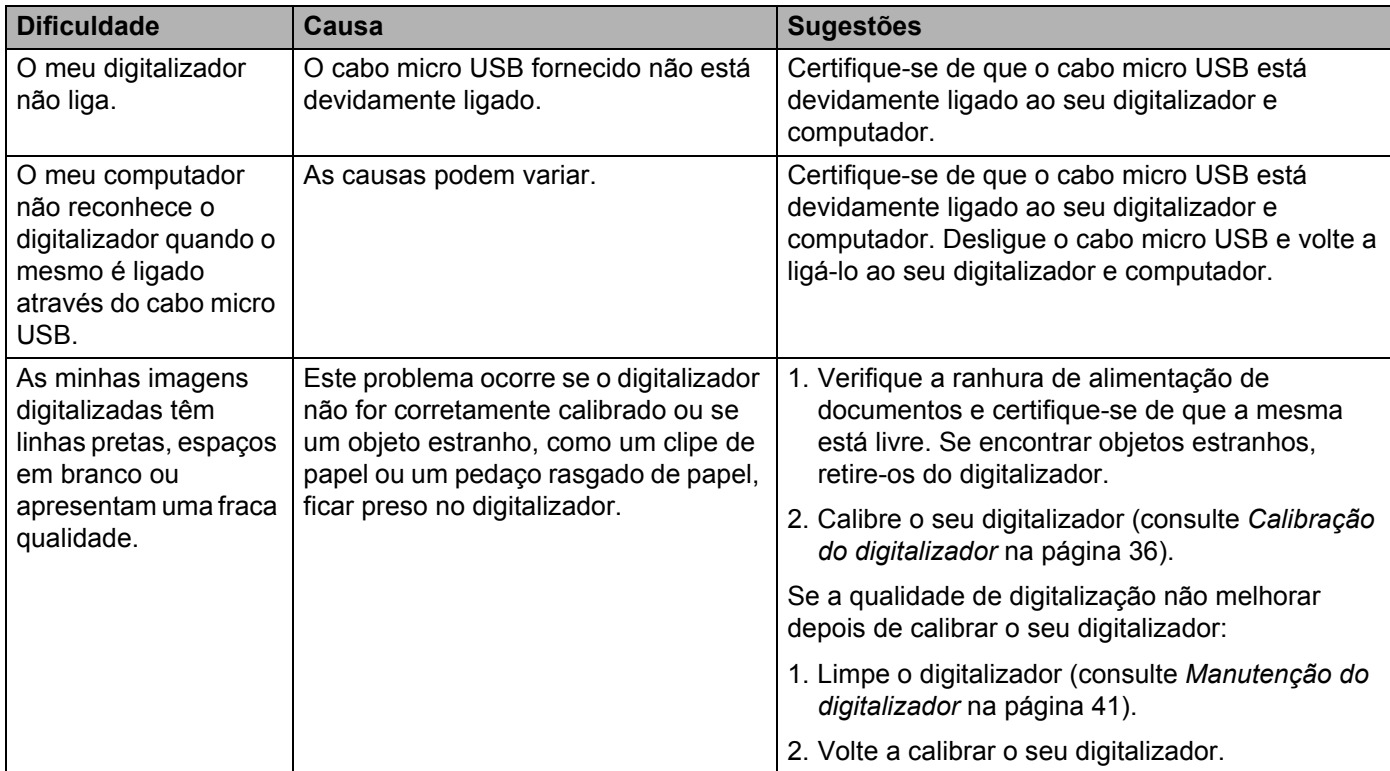

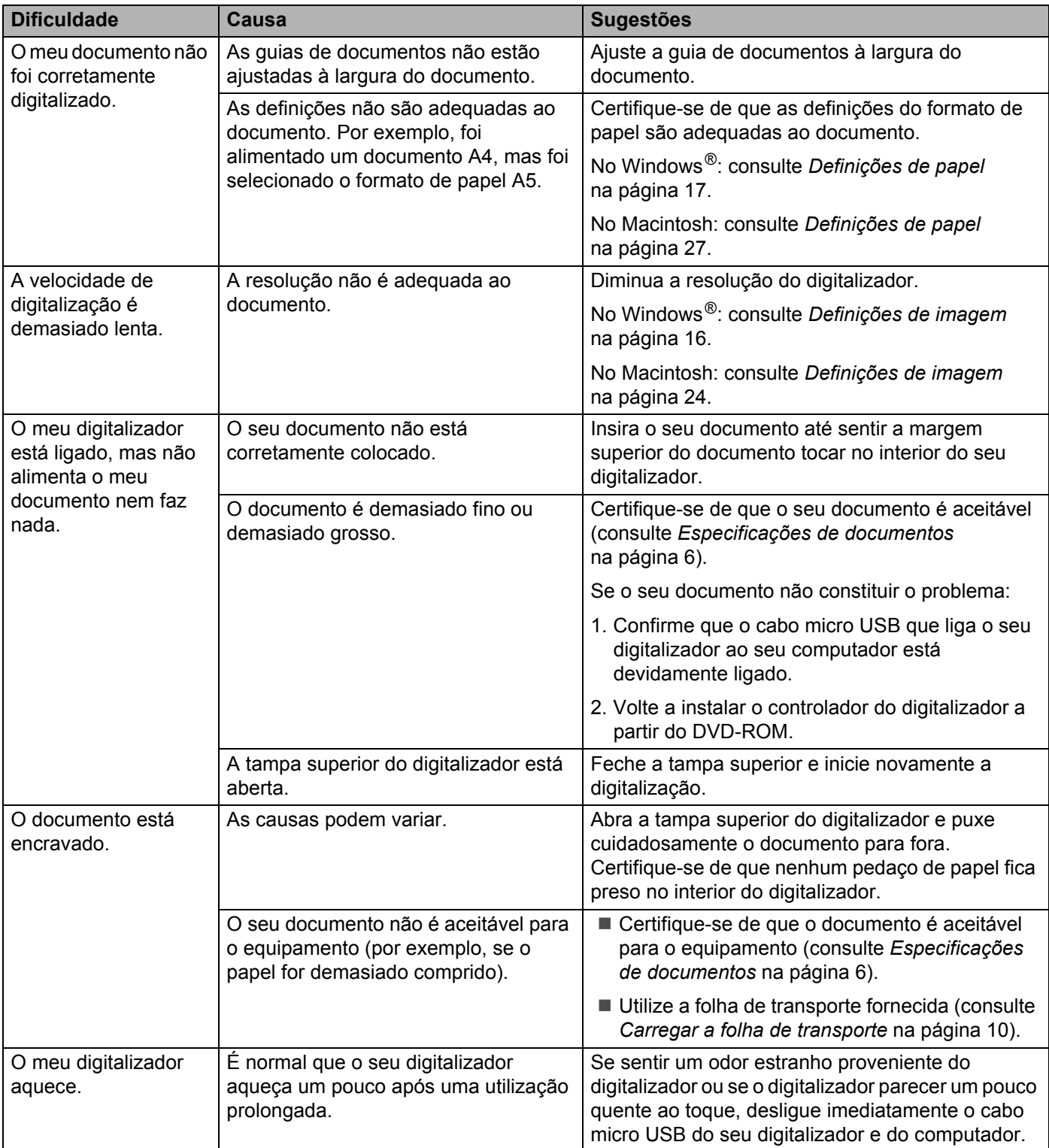

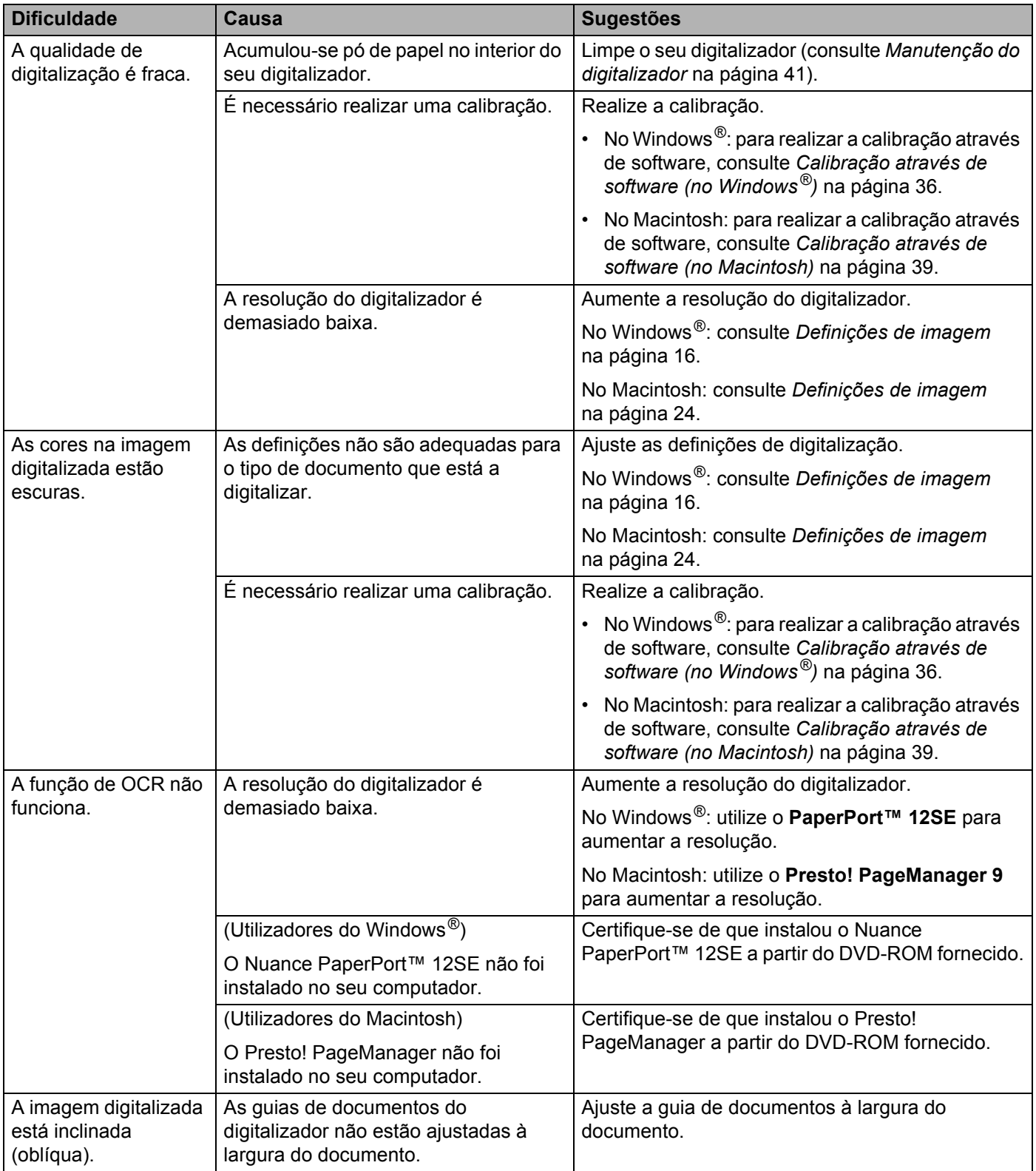

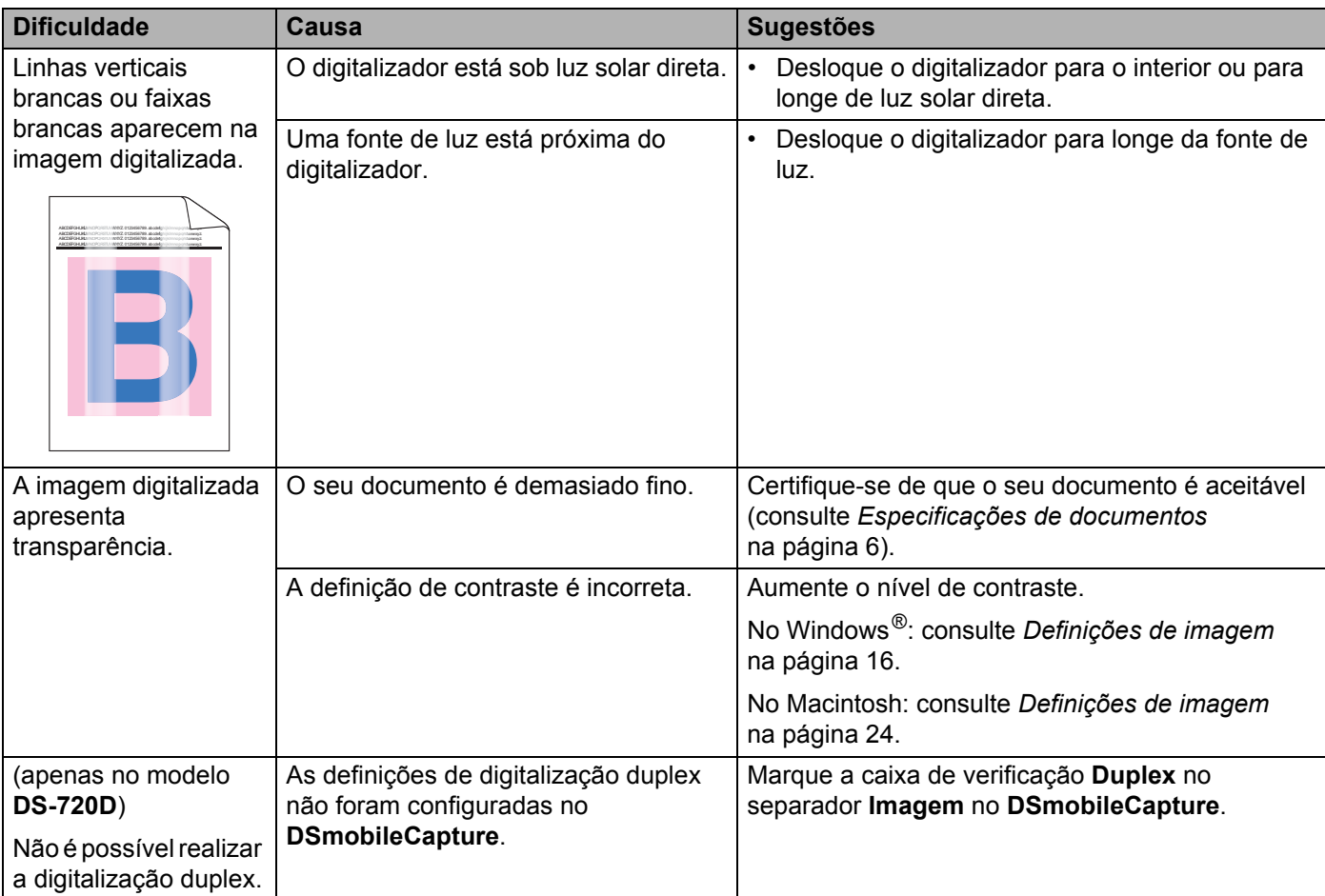

### **Dificuldades de software**

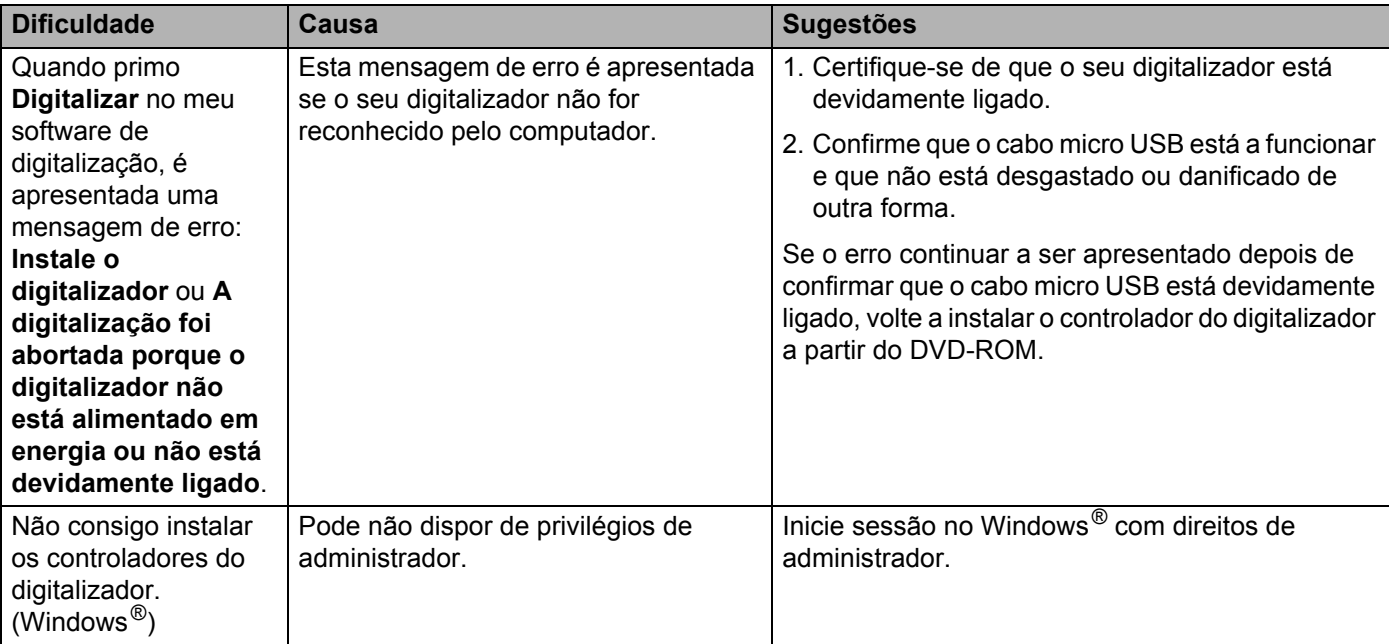

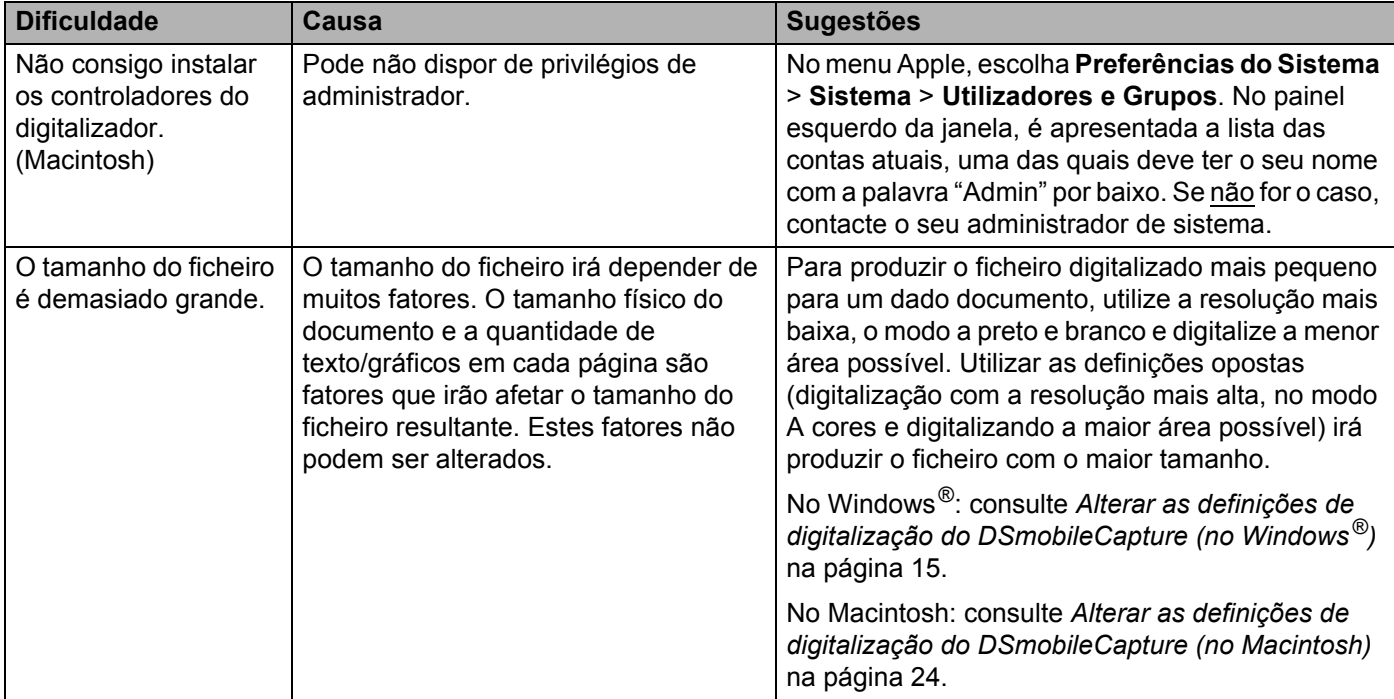

## **Outras dificuldades**

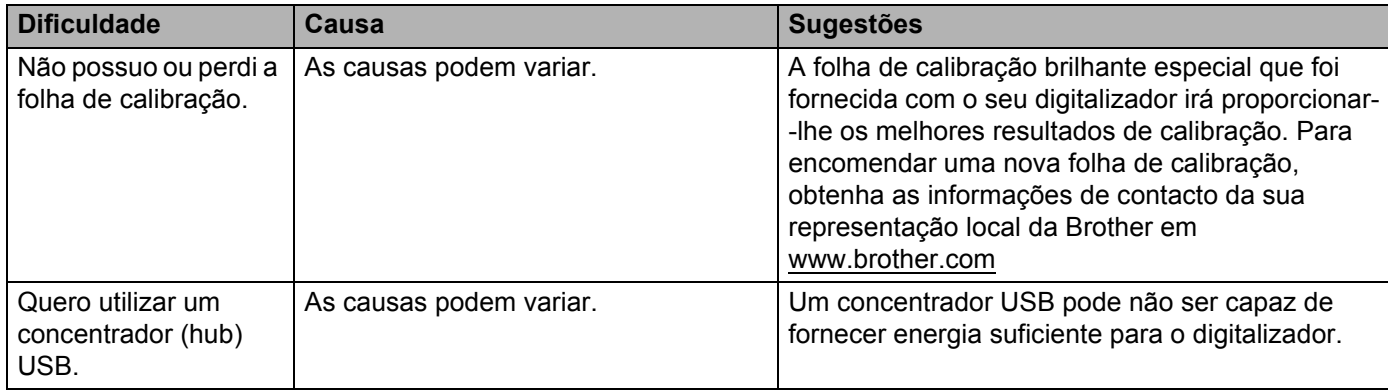

# <span id="page-53-1"></span><span id="page-53-0"></span>**Especificações**

#### **NOTA**

Este capítulo contém um resumo das especificações do digitalizador. Para obter especificações adicionais, dirija-se à página correspondente ao seu digitalizador em [www.brother.com](http://www.brother.com/) e clique no separador **Especificações**.

### <span id="page-53-2"></span>**Geral**

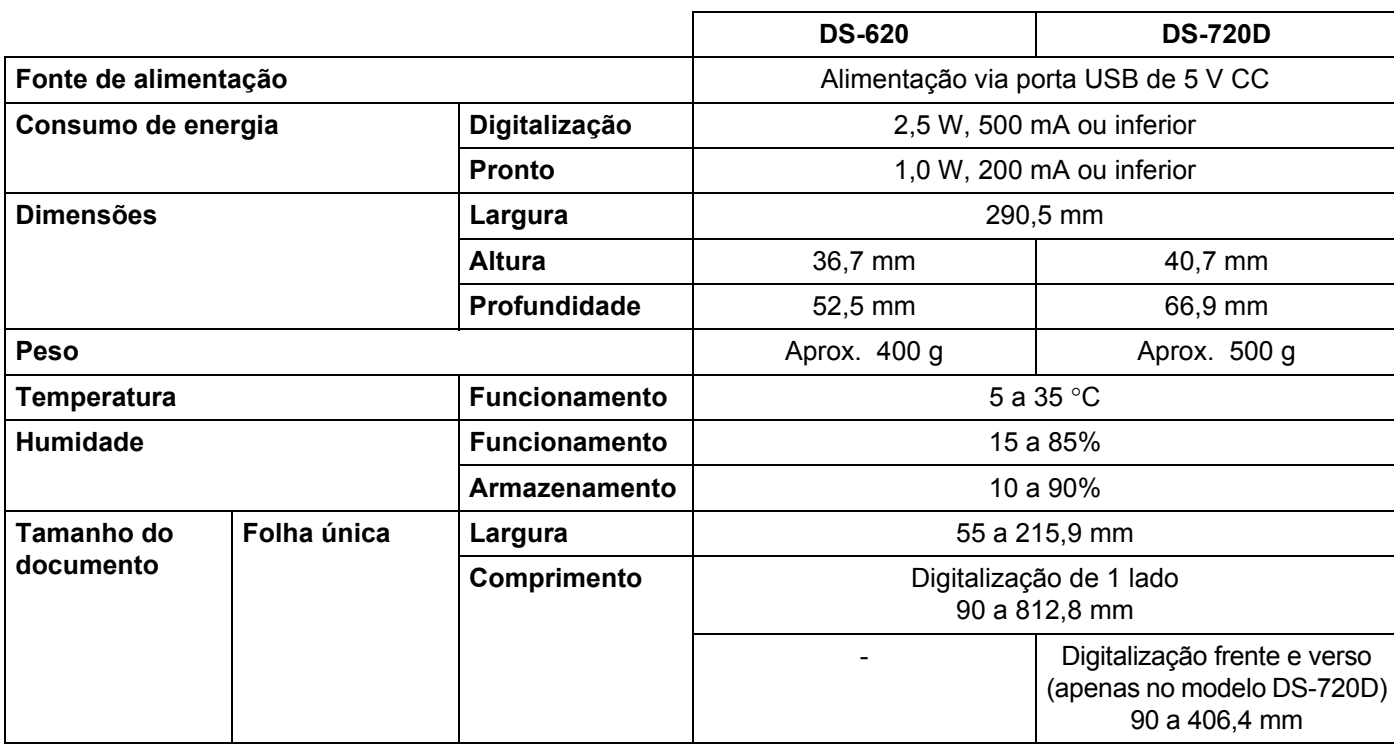

## <span id="page-54-0"></span>**Digitalizador**

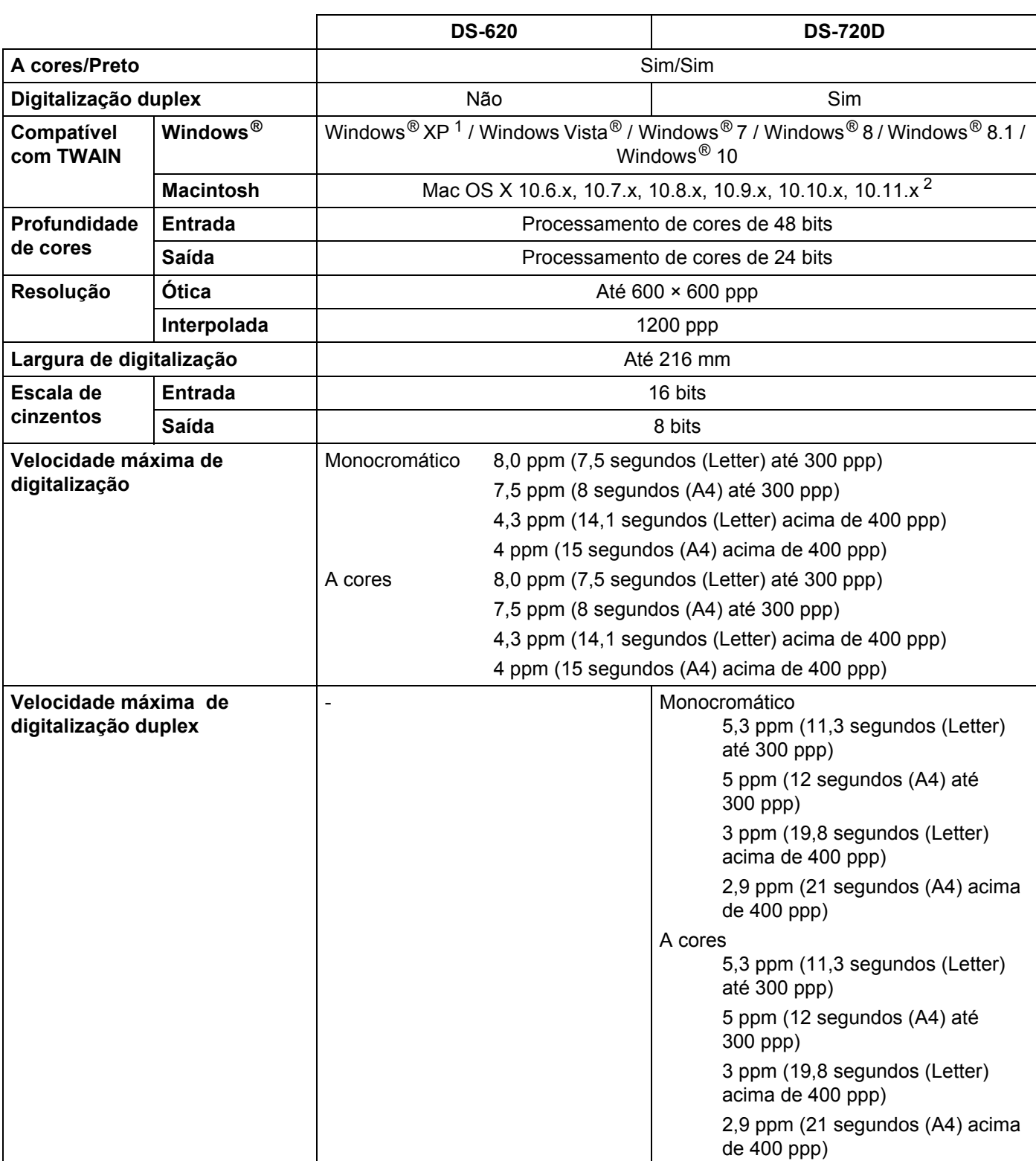

<span id="page-54-1"></span><sup>1</sup> Windows<sup>®</sup> XP neste manual do utilizador inclui o Windows<sup>®</sup> XP Home Edition e o Windows<sup>®</sup> XP Professional.

<span id="page-54-2"></span><sup>2</sup> Para obter as atualizações mais recentes dos controladores para a versão do Mac OS X que está a utilizar, visite-nos em [support.brother.com](http://support.brother.com)

### <span id="page-55-0"></span>**Interfaces**

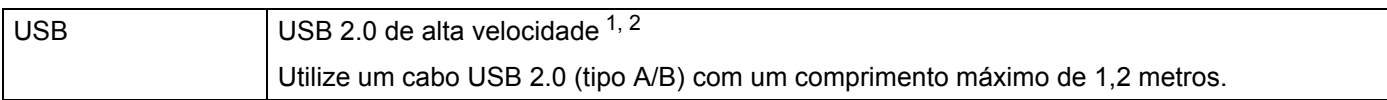

<span id="page-55-1"></span> $1$  O seu digitalizador tem uma interface USB 2.0 de alta velocidade. O digitalizador também pode ser ligado a um computador equipado com uma interface USB 1.1.

<span id="page-55-2"></span><sup>2</sup> Não são suportadas portas USB de outros fabricantes.

### <span id="page-56-0"></span>**Requisitos do computador**

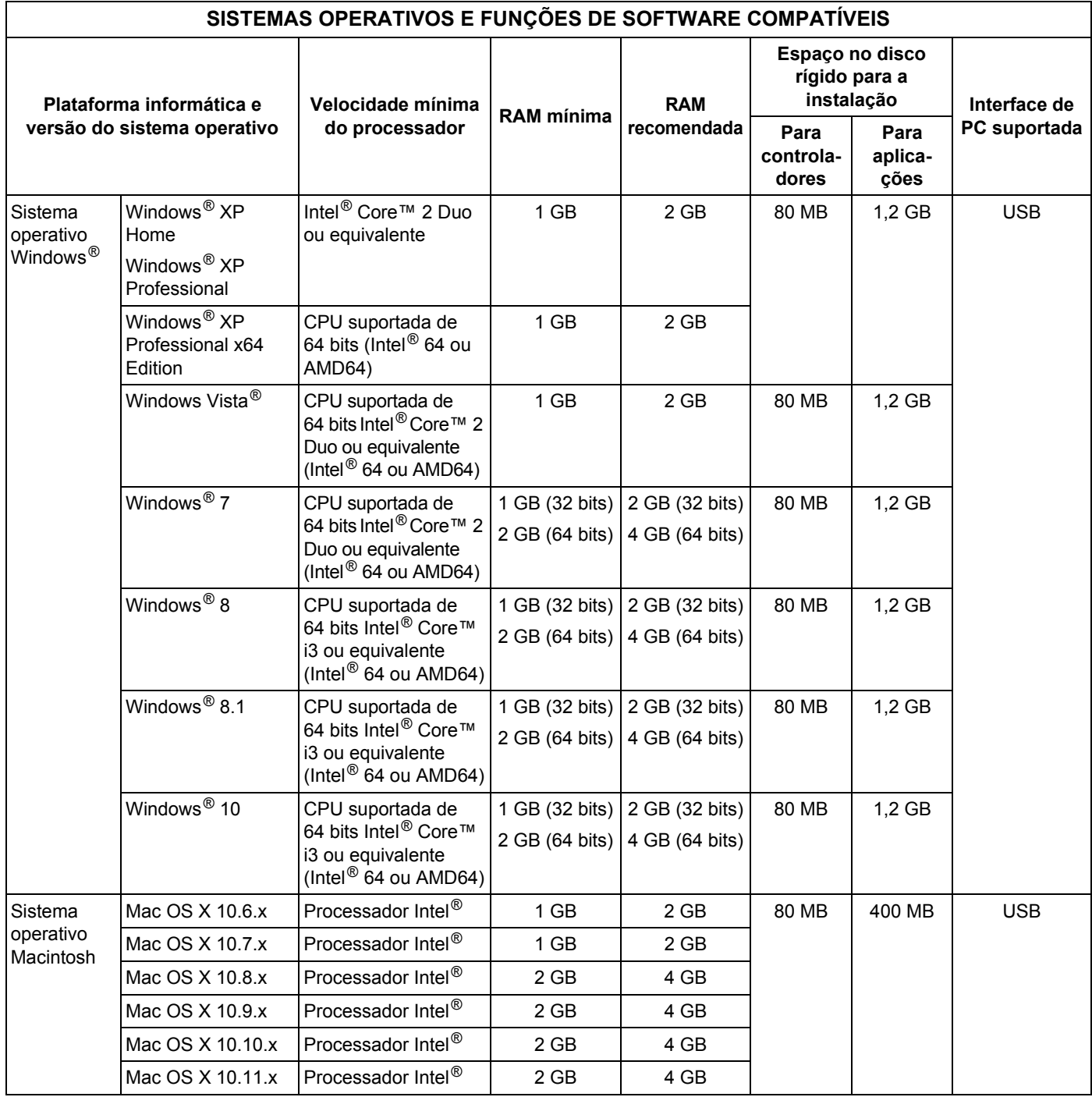

### Para obter as atualizações mais recentes dos controladores, visite [support.brother.com](http://support.brother.com)

Todas as marcas comerciais, denominações de marcas e nomes de produtos são propriedade das respetivas empresas.

# <span id="page-57-1"></span><span id="page-57-0"></span>**Contactar a Brother**

### **IMPORTANTE**

Para obter ajuda técnica, entre em contacto com o centro de apoio ao cliente no país onde comprou o digitalizador. Para mais informações, consulte *[Para obter apoio ao cliente](#page-58-0)* na página 54. As chamadas devem ser feitas *dentro* desse país.

### <span id="page-57-2"></span>**Registar o seu produto**

Ao registar o seu produto junto da Brother International Corporation, será registado como o proprietário original do produto. O seu registo junto da Brother:

- pode servir de confirmação da data de compra do seu produto, caso perca o seu recibo;
- pode apoiar uma reivindicação de seguro por si, na eventualidade de uma perda do produto coberta por seguro;
- irá ajudar-nos a informá-lo sobre melhorias ao seu produto e ofertas especiais.

Preencha e envie por fax o Registo de Garantia da Brother e a Folha de Teste ou, para sua comodidade e uma forma mais eficaz de registar o seu novo produto, faça-o através da Internet em

**[www.brother.com/registration](http://www.brother.com/registration/)**

### <span id="page-57-3"></span>**Perguntas frequentes (FAQs)**

O Brother Solutions Center é o nosso recurso que dá resposta a todas as necessidades do seu equipamento Brother. Pode transferir os documentos e utilitários de software mais recentes, ler as perguntas frequentes e sugestões para a resolução de problemas, bem como aprender a tirar o máximo partido do seu produto **Brother** 

#### **[support.brother.com](http://support.brother.com)**

Pode procurar atualizações dos controladores Brother no Brother Solutions Center.

Para manter o desempenho do equipamento atualizado, procure a atualização de firmware mais recente no Brother Solutions Center.

## <span id="page-58-1"></span><span id="page-58-0"></span>**Para obter apoio ao cliente**

Visite [www.brother.com](http://www.brother.com) para obter os contactos da representação da Brother no seu país.

Visite [www.brother.co.uk](http://www.brother.co.uk/) para obter acessórios e consumíveis Brother.

Anexo B

# <span id="page-59-0"></span>**Apoio técnico (para o PageManager e o BizCard)**

Endereço de correio eletrónico: tech@newsoft.eu.com

#### **NOTA**

Para outros problemas, consulte *[Para obter apoio ao cliente](#page-58-0)* na página 54.